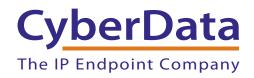

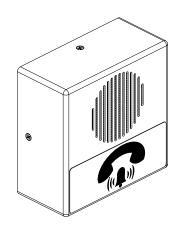

# V3 SIP Office Ringer Operations Guide

Part #011216, RAL 9003, Signal White Color

Document Part #930514G for Firmware Version 7.1.7

CyberData Corporation 3 Justin Court Monterey, CA 93940 (831) 373-2601

#### SIP Office Ringer Operations Guide 930514G Part # 011216

#### COPYRIGHT NOTICE:

© 2015, CyberData Corporation, ALL RIGHTS RESERVED.

This manual and related materials are the copyrighted property of CyberData Corporation. No part of this manual or related materials may be reproduced or transmitted, in any form or by any means (except for internal use by licensed customers), without prior express written permission of CyberData Corporation. This manual, and the products, software, firmware, and/or hardware described in this manual are the property of CyberData Corporation, provided under the terms of an agreement between CyberData Corporation and recipient of this manual, and their use is subject to that agreement and its terms.

DISCLAIMER: Except as expressly and specifically stated in a written agreement executed by CyberData Corporation, CyberData Corporation makes no representation or warranty, express or implied, including any warranty or merchantability or fitness for any purpose, with respect to this manual or the products, software, firmware, and/or hardware described herein, and CyberData Corporation assumes no liability for damages or claims resulting from any use of this manual or such products, software, firmware, and/or hardware. CyberData Corporation reserves the right to make changes, without notice, to this manual and to any such product, software, firmware, and/or hardware.

OPEN SOURCE STATEMENT: Certain software components included in CyberData products are subject to the GNU General Public License (GPL) and Lesser GNU General Public License (LGPL) "open source" or "free software" licenses. Some of this Open Source Software may be owned by third parties. Open Source Software is not subject to the terms and conditions of the CyberData COPYRIGHT NOTICE or software licenses. Your right to copy, modify, and distribute any Open Source Software is determined by the terms of the GPL, LGPL, or third party, according to who licenses that software.

Software or firmware developed by CyberData that is unrelated to Open Source Software is copyrighted by CyberData, subject to the terms of CyberData licenses, and may not be copied, modified, reverse-engineered, or otherwise altered without explicit written permission from CyberData Corporation.

TRADEMARK NOTICE: CyberData Corporation and the CyberData Corporation logos are trademarks of CyberData Corporation. Other product names, trademarks, and service marks may be the trademarks or registered trademarks of their respective owners.

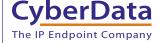

**Technical Support** 

The fastest way to get technical support for your VoIP product is to submit a VoIP Technical Support form at the following website: <a href="http://support.cyberdata.net/">http://support.cyberdata.net/</a>

Phone: (831) 373-2601, Ext. 333 Email: support@cyberdata.net

Fax: (831) 373-4193

Company and product information is at www.cyberdata.net.

CyberData Corporation 930514G Operations Guide

## Pictorial Alert Icons

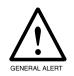

#### General Alert

This pictoral alert indicates a potentially hazardous situation. This alert will be followed by a hazard level heading and more specific information about the hazard.

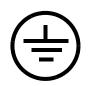

#### Ground

This pictoral alert indicates the Earth grounding connection point.

## Hazard Levels

**Danger**: Indicates an imminently hazardous situation which, if not avoided, will result in death or serious injury. This is limited to the most extreme situations.

**Warning**: Indicates a potentially hazardous situation which, if not avoided, could result in death or serious injury.

**Caution**: Indicates a potentially hazardous situation which, if not avoided, could result in minor or moderate injury. It may also alert users against unsafe practices.

**Notice**: Indicates a statement of company policy (that is, a safety policy or protection of property).

The safety guidelines for the equipment in this manual do not purport to address all the safety issues of the equipment. It is the responsibility of the user to establish appropriate safety, ergonomic, and health practices and determine the applicability of regulatory limitations prior to use. Potential safety hazards are identified in this manual through the use of words Danger, Warning, and Caution, the specific hazard type, and pictorial alert icons.

# Important Safety Instructions

- 1. Read these instructions.
- 2. Keep these instructions.
- 3. Heed all warnings.
- 4. Follow all instructions.
- 5. Do not use this apparatus near water.
- 6. Clean only with dry cloth.
- 7. Do not block any ventilation openings. Install in accordance with the manufacturer's instructions.
- 8. Do not install near any heat sources such as radiators, heat registers, stoves, or other apparatus (including amplifiers) that produce heat.
- 9. Do not defeat the safety purpose of the polarized or grounding-type plug. A polarized plug has two blades with one wider than the other. A grounding type plug has two blades and a third grounding prong. The wide blade or the third prong are provided for your safety. If the provided plug does not fit into your outlet, consult an electrician for replacement of the obsolete outlet.
- 10. Protect the power cord from being walked on or pinched particularly at plugs, convenience receptacles, and the point where they exit from the apparatus.
- 11. Only use attachments/accessories specified by the manufacturer.
- 12. Refer all servicing to qualified service personnel. Servicing is required when the apparatus has been damaged in any way, such as power-supply cord or plug is damaged, liquid has been spilled or objects have fallen into the apparatus, the apparatus has been exposed to rain or moisture, does not operate normally, or has been dropped.
- 13. Prior to installation, consult local building and electrical code requirements.
- 14. WARNING: The SIP Office Ringer enclosure is not rated for any AC voltages!

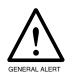

## Warning

*Electrical Hazard:* This product should be installed by a licensed electrician according to all local electrical and building codes.

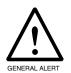

## Warning

*Electrical Hazard:* To prevent injury, this apparatus must be securely attached to the floor/wall in accordance with the installation instructions.

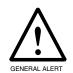

#### Warning

The PoE connector is intended for intra-building connections only and does not route to the outside plant.

# **Revision Information**

Revision 930514G, which corresponds to firmware version 7.1.7., was released on October 30, 2015, and has the following changes:

- Updates the following specifications in Table 1-1, "Specifications":
  - Power Input: PoE 802.3af compliant or +8 to +12VDC @ 1000mA Regulated Power Supply
  - Speaker Output: 1 Watt Peak Power
  - On-Board Relay: 1A at 30 VDC
  - Dimensions: 5.118 inches [130 mm] Length, 2.252 inches [57.21 mm] Width, 5.118 inches [130 mm] Height
  - Weight: 1.0 lbs. (0.45 kg)
  - Boxed Weight: 2.0 lbs. (0.90 kg)
- Updates Figure 2-1, "Office Ringer Connections"
- Updates Section C.4, "Warranty and RMA Information"

Operations Guide 930514G CyberData Corporation

# Abbreviations and Terms

| Abbreviation or Term | Definition                                                                                                    |
|----------------------|----------------------------------------------------------------------------------------------------|
| A-law                | A standard companding algorithm, used in European digital communications systems to optimize, i.e., modify, the dynamic range of an analog signal for digitizing. |
| AVP                  | Audio Video Profile                                                                                                    |
| Cat 5                | TIA/EIA-568-B Category 5                                                                                                    |
| DHCP                 | Dynamic Host Configuration Protocol                                                                                                    |
| LAN                  | Local Area Network                                                                                                    |
| LED                  | Light Emitting Diode                                                                                                    |
| Mbps                 | Megabits per Second.                                                                                                    |
| NTP                  | Network Time Protocol                                                                                                    |
| PBX                  | Private Branch Exchange                                                                                                    |
| PoE                  | Power over Ethernet (as per IEEE 802.3af standard)                                                                                                    |
| RTFM                 | Reset Test Function Management                                                                                                    |
| SIP                  | Session Initiated Protocol                                                                                                    |
| u-law                | A companding algorithm, primarily used in the digital telecommunication                                                                                           |
| UC                   | Unified Communications                                                                                                    |
| VoIP                 | Voice over Internet Protocol                                                                                                    |

# Contents

| Chapter 1 Product Overview                               | 1  |
|----------------------------------------------------------|----|
| 1.1 How to Identify This Product                         | 1  |
| 1.2 Typical System Installation                          | 2  |
| 1.3 Product Features                                     | 3  |
| 1.4 Supported Protocols                                  | 4  |
| 1.5 Supported SIP Servers                                | 4  |
| 1.6 Specifications                                       | 5  |
| Chapter 2 Installing the SIP Office Ringer               | 6  |
| 2.1 Parts List                                           |    |
| 2.2 Office Ringer Setup                                  |    |
| 2.2.1 Office Ringer Connections                          |    |
| 2.2.2 Connecting the Office Ringer to the On-Board Relay |    |
| 2.2.3 Identifying the Office Ringer Connectors           |    |
| 2.2.4 Link and Activity LEDs                             |    |
| 2.2.5 RTFM Button                                        |    |
| 2.2.6 Announcing the IP Address                          |    |
| 2.2.7 Restore the Factory Default Settings               |    |
| 2.2.8 Adjust the Volume                                  |    |
| 2.3 Configure the Office Ringer Parameters               |    |
| 2.3.1 Factory Default Settings                           |    |
| 2.3.2 Office Ringer Web Page Navigation                  |    |
| 2.3.3 Log in to the Configuration Home Page              |    |
| 2.3.4 Configure the Device                               |    |
| 2.3.5 Configure the Network Parameters                   |    |
| 2.3.6 Configure the SIP Parameters                       |    |
| 2.3.7 Configure the Nightringer Parameters               |    |
| 2.3.8 Configure the Sensor Configuration Parameters      |    |
| 2.3.10 Configure the Audio Configuration Parameters      |    |
| 2.3.11 Configure the Event Parameters                    |    |
| 2.3.12 Configure the Autoprovisioning Parameters         |    |
| 2.4 Upgrading the Firmware and Rebooting the Device      |    |
| 2.4.1 Upgrading the Firmware                             |    |
| 2.4.2 Rebooting the Device                               |    |
| 2.5 Command Interface                                    |    |
| 2.5.1 Command Interface Post Commands                    |    |
|                                                          |    |
| Appendix A Mounting the Indoor Office Ringer             | 55 |
| A.1 Mount the Office Ringer                              | 55 |
| Appendix B Setting up a TFTP Server                      | 59 |
| B.1 Set up a TFTP Server                                 | _  |
| B.1.1 In a LINUX Environment                             |    |
| B.1.2 In a Windows Environment                           |    |
|                                                          |    |
| Appendix C Troubleshooting/Technical Support             | 60 |
| C.1 Frequently Asked Questions (FAQ)                     | 60 |
| C.2 Documentation                                        | 60 |
| C.3 Contact Information                                  | 61 |

| C.4 Warranty and RMA Information      | 61 |
|---------------------------------------|----|
| · · · · · · · · · · · · · · · · · · · |    |
| Index                                 | 40 |
| maex                                  | 02 |

# 1 Product Overview

# 1.1 How to Identify This Product

To identify the SIP Office Ringer, look for a model number label similar to the one shown in Figure 1-1. The model number on the label should be **011216**.

Figure 1-1. Model Number Label

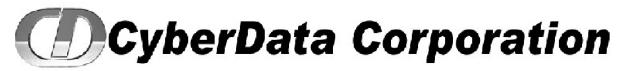

WWW.CYBERDATA.NET

SIP OFFICE RINGER, INDOOR 011216 C / 021078B

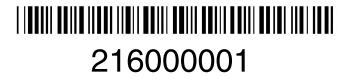

Model number

# 1.2 Typical System Installation

The SIP Office Ringer is a SIP endpoint designed to provide an audible ring tone or pre-recorded message when the device is called as part of a Ring Group.

Figure 1-2 illustrates how the SIP Office Ringer can be installed as part of a VoIP phone system.

Figure 1-2. Typical Installation—Door Entry/Access Control

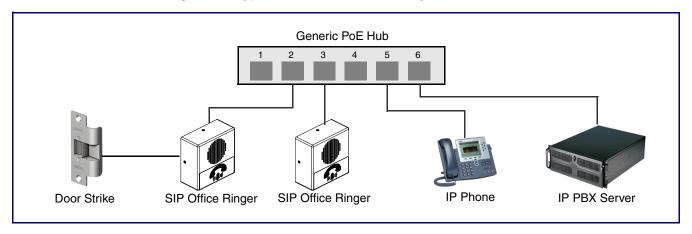

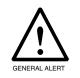

#### Warning

*Electrical Hazard:* The SIP Office Ringer enclosure is not rated for any AC voltages.

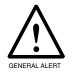

#### Warning

*Electrical Hazard:* This product should be installed by a licensed electrician according to all local electrical and building codes.

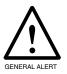

#### Warning

*Electrical Hazard:* To prevent injury, this apparatus must be securely attached to the floor/wall in accordance with the installation instructions.

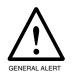

#### Warning

The PoE connector is intended for intra-building connections only and does not route to the outside plant.

# 1.3 Product Features

- Cisco SRST (Survivable Remote Site Telephony)
- SIP
- Dual speeds of 10 Mbps and 100 Mbps
- 802.3af compliant
- 2 gang outlet box size
- Network/Web management
- Network adjustable speaker volume adjustment
- Network configurable relay activation settings
- Network downloadable product firmware
- Doubles as a paging speaker
- One dry contact relay for auxiliary control
- Autoprovisioning
- Configurable audio files
- Office Ringer

# 1.4 Supported Protocols

The Office Ringer supports:

- SIP
- HTTP Web-based configuration

Provides an intuitive user interface for easy system configuration and verification of Office Ringer operations.

DHCP Client

Dynamically assigns IP addresses in addition to the option to use static addressing.

TFTP Client

Facilitates hosting for the Autoprovisioning configuration file.

- RTP
- RTP/AVP Audio Video Profile
- Facilitates autoprovisioning configuration values on boot
- Packet Time 20 ms
- Audio Encodings

PCMU (G.711 mu-law)

PCMA (G.711 A-law)

# 1.5 Supported SIP Servers

The following link contains information on how to configure the Office Ringer for the supported SIP servers:

http://www.cyberdata.net/support/voip/server.html

Table 1-1. Specifications

| Specifications        |                                                                                    |
|-----------------------|------------------------------------------------------------------------------------|
| Ethernet I/F          | 10/100 Mbps                                                                        |
| Protocol              | SIP RFC 3261 Compatible                                                            |
| Power Input           | PoE 802.3af compliant or +8 to +12VDC @ 1000mA Regulated Power Supply <sup>a</sup> |
| Speaker Output        | 1 Watt Peak Power                                                                  |
| On-Board Relay        | 1A at 30 VDC                                                                       |
| Operating Temperature | -10° C to 50° C (14° F to 122° F)                                                  |
| Payload Types         | G711, A-law and μ-law                                                              |
|                       |                                                                                    |
| Dimensions            | 4.53 inches [115 mm] Length                                                        |
|                       | 2.22 inches [56.3 mm] Width                                                        |
|                       | 4.53 inches [115 mm] Height                                                        |
| Weight                | 1.0 lbs. (0.45 kg)                                                                 |
| Boxed Weight          | 2.0 lbs. (0.90 kg)                                                                 |
| Part Number           | 011216 <sup>b</sup> , RAL 9003, Signal White                                       |

a. Contacts 1 and 2 on the J3 terminal block are only for powering the device from a non-PoE 12VDC power source as an alternative to Network PoE power. Use of these contacts for any other purpose will damage the device and void the product warranty.

b. This number replaces the 011149 number.

# 2 Installing the SIP Office Ringer

# 2.1 Parts List

Table 2-2 illustrates the V3 SIP Office Ringer parts.

Table 2-2. Parts List

| Quantity | Part Name                            | Illustration                                                                                                    |
|----------|--------------------------------------|----------------------------------------------------------------------------------------------------|
| 1        | Office Ringer Assembly               |                                                                                                    |
| 1        | Installation Quick Reference Guide   | Colombias Validate das Naturas per de Colombias de Colombias de Colomb |
| 1        | Office Ringer Mounting Accessory Kit |                                                                                                    |

# 2.2 Office Ringer Setup

## 2.2.1 Office Ringer Connections

Figure 2-1 shows the pin connections on the J3 (terminal block). This terminal block can accept 16 AWG gauge wire.

**Note** As an alternative to using PoE power, you can supply +8 to +12VDC @ 1000mA Regulated Power Supply into the terminal block.

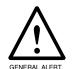

#### Caution

**Equipment Hazard**: Contacts 1 and 2 on the J3 terminal block are only for powering the device from a non-PoE 12 VDC power source as an alternative to Network PoE power. Use of these contacts for any other purpose will damage the device and void the product warranty.

Figure 2-1. Office Ringer Connections

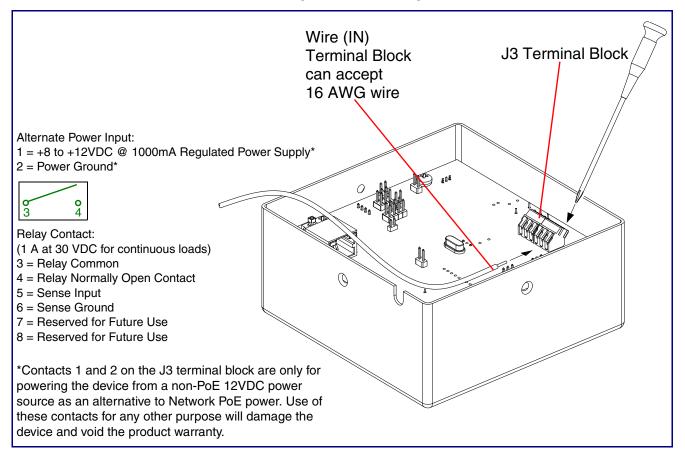

# GENERAL ALERT

## Warning

*Electrical Hazard:* The SIP Office Ringer enclosure is not rated for any AC voltages.

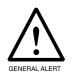

### Warning

*Electrical Hazard:* This product should be installed by a licensed electrician according to all local electrical and building codes.

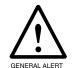

## Warning

*Electrical Hazard:* To prevent injury, this apparatus must be securely attached to the floor/wall in accordance with the installation instructions.

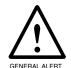

### Warning

*Electrical Hazard:* The relay contacts are dry and provided for a normally open and momentarily closed configuration. Neither the alternate power input nor PoE power can be used to drive a door strike.

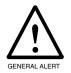

## Warning

The PoE connector is intended for intra-building connections only and does not route to the outside plant.

The device incorporates an on-board relay which enables users to control an external relay for activating an auxiliary device such as an electric door strike (see Figure 2-2, "Wiring Diagram").

The relay contacts are limited to 1A at 30 VDC. The relay activation time is selectable through the web interface and is controlled by DTMF tones generated from the phone being called. The DTMF tones are selectable from the web interface as well.

**Note** The three digit code for the on-board relay must be sent in conformance with RFC2833 DTMF generation.

CyberData Corporation

Figure 2-2. Wiring Diagram

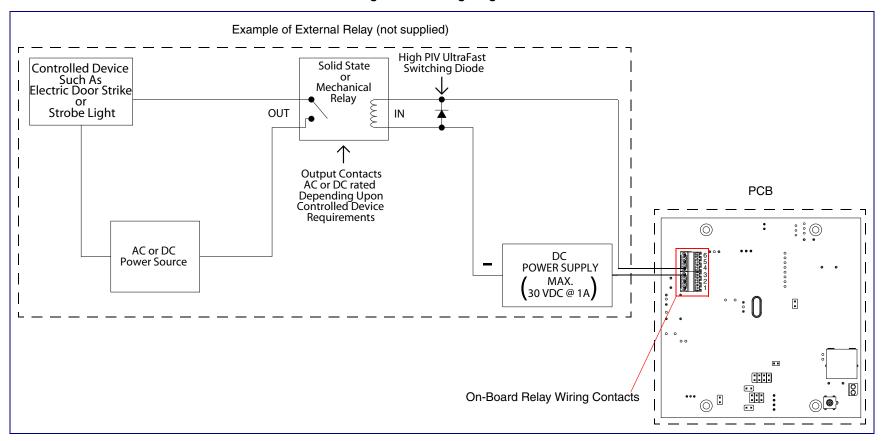

# 2.2.3 Identifying the Office Ringer Connectors

See the following Figures and Tables to identify the connectors and functions.

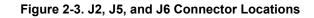

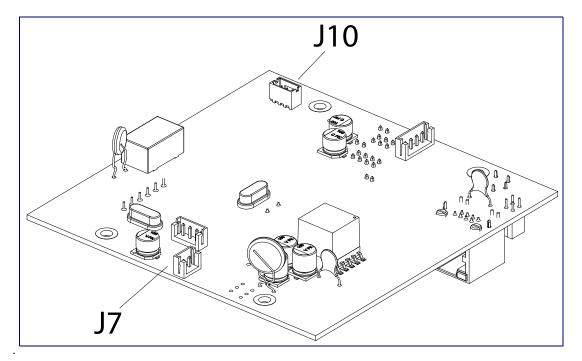

**Table 2-3. Connector Functions** 

| Connector | Function                         |
|-----------|----------------------------------|
| J7        | Speaker Interface                |
| J10       | Proximity Sensor Interface - N/A |

Figure 2-4. Connector Locations

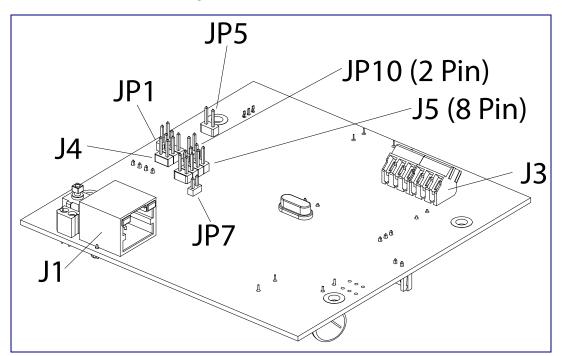

**Table 2-4. Connector Functions** 

| Connector | Function                                      |
|-----------|-----------------------------------------------|
| J1        | PoE Network Connection (RJ-45 ethernet)       |
| J3        | Terminal Block (see Figure 2-1)               |
| J4        | Factory Only—Console Port                     |
| J5        | Factory Only—JTAG                             |
| JP1       | Factory Only—Reset                            |
| JP5       | Factory Only—Watch Dog                        |
| JP7       | Factory Only—Boot Mode                        |
| JP10      | Disables the intrusion sensor when installed. |

# 2.2.4 Link and Activity LEDs

When you connect the Ethernet cable or power supply to the Office Ringer, the following occurs:

- The square, GREEN Link LED above the Ethernet port (Figure 2-5) indicates that the network connection has been established.
- The square, YELLOW Activity LED (see Figure 2-5) blinks when there is network activity.

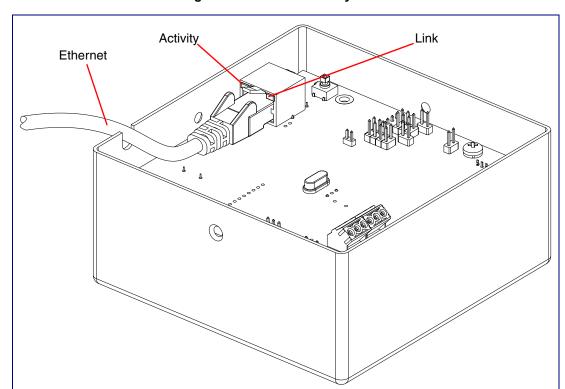

Figure 2-5. Link and Activity LEDs

Operations Guide 930514G CyberData Corporation

## 2.2.5 RTFM Button

When the Office Ringer is operational and linked to the network, use the Reset Test Function Management (RTFM) button (SW1) (Figure 2-6) on the Office Ringer board to announce and confirm the Office Ringer's IP Address and test that the audio is working.

Note You must do these tests prior to final assembly.

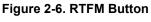

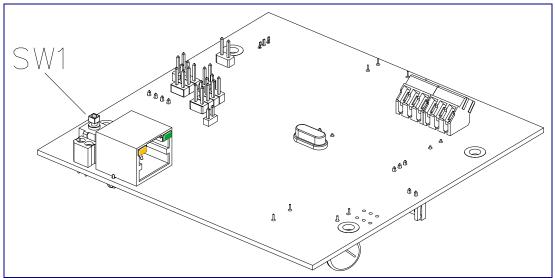

# 2.2.6 Announcing the IP Address

To announce an Office Ringer's current IP address, press and hold the RTFM button (SW1) (Figure 2-7) for one to two seconds.

**Note** The Office Ringer will use DHCP to obtain the new IP address (DHCP-assigned address or default to 10.10.10.10 if a DHCP server is not present).

**Note** Pressing and holding the RTFM button for longer than five seconds will restore the Office Ringer to the factory default settings.

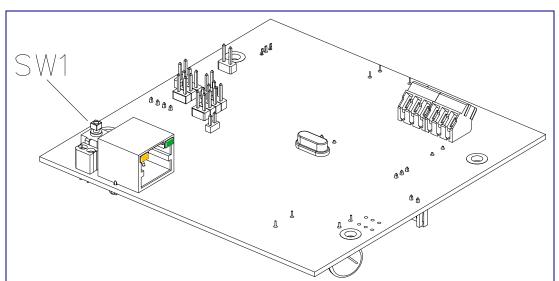

Figure 2-7. RTFM Button

## 2.2.7 Restore the Factory Default Settings

#### 2.2.7.1 RTFM Button

When the Office Ringer is operational and linked to the network, use the Reset Test Function Management (RTFM) button (SW1) (Figure 2-8) to set the factory default settings.

**Note** Each Office Ringer is delivered with factory set default values.

**Note** The Office Ringer will use DHCP to obtain the new IP address (DHCP-assigned address or default to 10.10.10.10 if a DHCP server is not present).

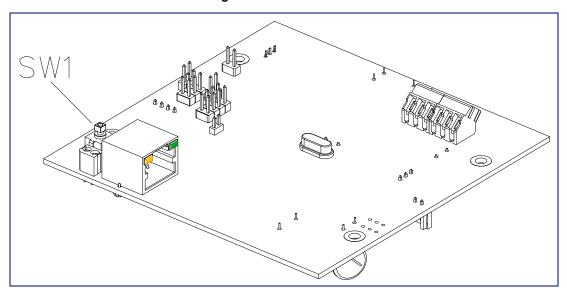

Figure 2-8. RTFM Button

To set the factory default settings:

- 1. Press and hold the RTFM button (SW1) for more than five seconds.
- 2. The Office Ringer announces that it is restoring the factory default settings.

**Note** The Office Ringer will use DHCP to obtain the new IP address (DHCP-assigned address or default to 10.10.10.10 if a DHCP server is not present).

## 2.2.8 Adjust the Volume

You can adjust the volume through the Speaker Volume setting on the Device Configuration Page.

# 2.3 Configure the Office Ringer Parameters

To configure the Office Ringer online, use a standard web browser.

Configure each Office Ringer and verify its operation before you mount it. When you are ready to mount an Office Ringer, refer to Section A.1, "Mount the Office Ringer" for instructions.

## 2.3.1 Factory Default Settings

All Office Ringers are initially configured with the following default IP settings:

When configuring more than one Office Ringer, attach the Office Ringers to the network and configure one at a time to avoid IP address conflicts.

**Table 2-5. Factory Default Settings** 

| Parameter                    | Factory Default Setting |  |
|------------------------------|-------------------------|--|
| IP Addressing                | DHCP                    |  |
| IP Address <sup>a</sup>      | 10.10.10.10             |  |
| Web Access Username          | admin                   |  |
| Web Access Password          | admin                   |  |
| Subnet Mask <sup>a</sup>     | 255.0.0.0               |  |
| Default Gateway <sup>a</sup> | 10.0.0.1                |  |

a. Default if there is not a DHCP server present.

# 2.3.2 Office Ringer Web Page Navigation

Table 2-6 shows the navigation buttons that you will see on every Office Ringer web page.

Table 2-6. Web Page Navigation

| Web Page Item    | Description                                             |
|------------------|---------------------------------------------------------|
| Home             | Link to the <b>Home</b> page.                           |
| Device Config    | Link to the <b>Device Configuration</b> page.           |
| Networking       | Link to the <b>Networking</b> page.                     |
| SIP Config       | Link to go to the SIP Configuration page.               |
| Officeringer     | Link to go to the <b>Officeringer</b> page.             |
| Sensor Config    | Link to the <b>Sensor Configuration</b> page.           |
| Multicast Config | Link to the Multicast Configuration page.               |
| Audio Config     | Link to the <b>Audio Configuration</b> page.            |
| Event Config     | Link to the <b>Event Configuration</b> page.            |
| Autoprovisioning | Link to the <b>Autoprovisioning Configuration</b> page. |
| Update Firmware  | Link to the <b>Update Firmware</b> page.                |

## 2.3.3 Log in to the Configuration Home Page

1. Open your browser to the Office Ringer IP address.

If the network does not have access to a DHCP server, the device will default to an IP address of 10.10.10.10.

Note Make sure that the PC is on the same IP network as the Office Ringer.

Note You may also download CyberData's VoIP Discovery Utility program which allows you to easily find and configure the default web address of the CyberData VoIP products.

CyberData's VoIP Discovery Utility program is available at the following website address: http://www.cyberdata.net/support/voip/discovery.html

Note The device ships in DHCP mode. To get to the **Home** page, use the discovery utility to scan for the device on the network and open your browser from there.

2. When prompted, use the following default Web Access Username and Web Access Password to access the Home Page (Figure 2-9):

Web Access Username: admin Web Access Password: admin

3. When prompted, use the following default Web Access Username and Web Access Password to access the Home Page (Figure 2-9):

Web Access Username: admin Web Access Password: admin

Figure 2-9. Home Page

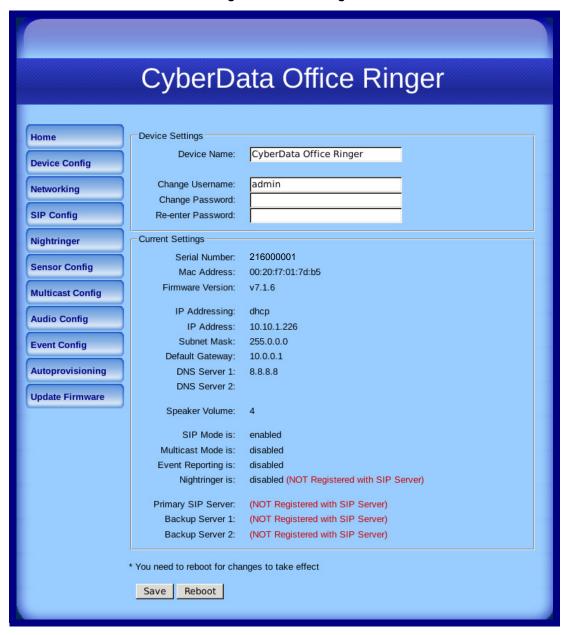

Operations Guide 930514G CyberData Corporation 4. On the **Home Page**, review the setup details and navigation buttons described in Table 2-7.

Table 2-7. Home Page Overview

| Web Page Item      | Description                                                        |
|--------------------|--------------------------------------------------------------------|
| Device Settings    |                                                                    |
| Device Name        | Shows the device name.                                             |
| Change Username    | Type in this field to change the username.                         |
| Change Password    | Type in this field to change the password.                         |
| Re-enter Password  | Type the password again in this field to confirm the new password. |
| Current Settings   |                                                                    |
| Serial Number      | Shows the device serial number.                                    |
| Mac Address        | Shows the device Mac address.                                      |
| Firmware Version   | Shows the current firmware version.                                |
| IP Addressing      | Shows the current IP addressing setting (DHCP or static).          |
| IP Address         | Shows the current IP address.                                      |
| Subnet Mask        | Shows the current subnet mask address.                             |
| Default Gateway    | Shows the current default gateway address.                         |
| DNS Server 1       | Shows the current DNS Server 1 address.                            |
| DNS Server 2       | Shows the current DNS Server 2 address.                            |
| Speaker Volume     | Shows the current speaker volume level.                            |
| SIP Mode is        | Shows the current status of the SIP mode.                          |
| Multicast Mode is  | Shows the current status of the Multicast mode.                    |
| Event Reporting is | Shows the current status of the Event Reporting mode.              |
| Nightringer is     | Shows the current status of the Nightringer mode.                  |
| Primary SIP Server | Shows the current status of the Primary SIP Server.                |
| Backup Server 1    | Shows the current status of Backup Server 1.                       |
| Backup Server 2    | Shows the current status of Backup Server 2.                       |
| Save               | Click the <b>Save</b> button to save your configuration settings.  |
|                    | Note: You need to reboot for changes to take effect.               |
| Reboot             | Click on the <b>Reboot</b> button to reboot the system.            |

## 2.3.4 Configure the Device

 Click the Device Configuration button to open the Device Configuration page. See Figure 2-10.

Figure 2-10. Device Configuration Page

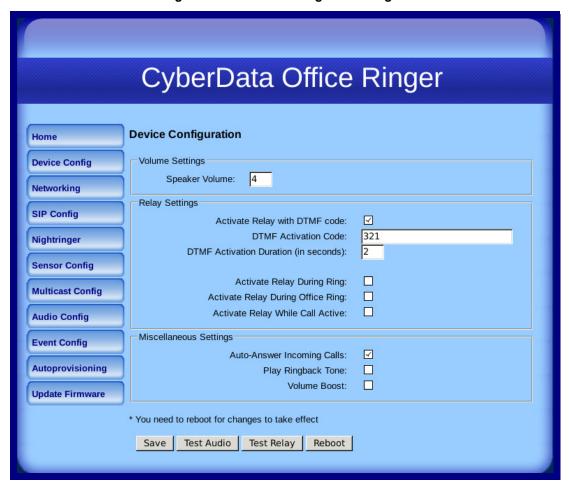

**Table 2-8. Device Configuration Parameters** 

| Web Page Item                         | Description                                                                                                    |
|---------------------------------------|----------------------------------------------------------------------------------------------------|
| Volume Settings                       |                                                                                                    |
| Speaker Volume                        | Type the desired volume level into this field.                                                                                                    |
| Relay Settings                        |                                                                                                    |
| Activate Relay with DTMF Code         | When selected, the relay can be activated with a DTMF code.                                                                                                    |
| DTMF Activation Code                  | Type the desired DTMF activation code (25 character limit).                                                                                                    |
| DTMF Activation Duration (in seconds) | Type the desired DTMF activation duration (in seconds) (2 character limit [activation times now go up to 99 seconds]).                                                                  |
|                                       | <b>NOTE</b> : A DTMF activation duration of <b>0</b> will toggle the relay indefinitely or until the activation code is sent again                                                      |
| Activate Relay During Ring            | When selected, the relay will be activated for as long as the call is active.                                                                                                    |
|                                       | <b>NOTE</b> : When the phone is set to <b>Auto Answer</b> , it will not ring and this option does nothing.                                                                              |
| Activate Relay During Office Ring     | Check this box to activate the relay for as long as a Night Ring tone is ringing.                                                                                                    |
| Activate Relay While Call Active      | When selected, the relay will be activated for as long as the call is active.                                                                                                    |
| Miscellaneous Settings                |                                                                                                    |
| Auto-Answer Incoming Calls            | When selected, the device will automatically answer incoming calls.                                                                                                    |
|                                       | When <b>Auto Answer</b> is Off, the device will play a ringtone through the speaker.                                                                                                    |
| Play Ringback Tone                    | When selected, you will hear a ringback tone while making a call.                                                                                                    |
| Volume Boost                          | When <b>Volume Boost</b> is enabled, the device will play at a higher volume at the risk of having the audio clip at very high levels.                                                  |
| C                                     | Click the <b>Save</b> button to save your configuration settings.                                                                                                    |
| Save                                  | Note: You need to reboot for changes to take effect.                                                                                                    |
| Test Audio                            | Click on the <b>Test Audio</b> button to do an audio test. When the <b>Test Audio</b> button is pressed, you will hear a voice message for testing the device audio quality and volume. |
| Test Relay                            | Click on the <b>Test Relay</b> button to do a relay test.                                                                                                    |
| Reboot                                | Click on the <b>Reboot</b> button to reboot the system.                                                                                                    |

3. After changing the parameters, click the **Save** button.

Operations Guide 930514G CyberData Corporation

## 2.3.5 Configure the Network Parameters

1. Click the **Networking** button to open the **Network Configuration** page (Figure 2-11).

Figure 2-11. Network Configuration Page

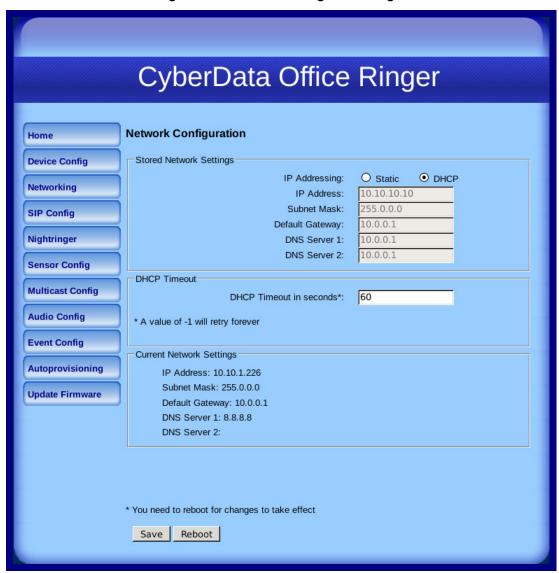

2. On the Network Configuration page, enter values for the parameters indicated in Table 2-9.

**Table 2-9. Network Configuration Parameters** 

| Web Page Item            | Description                                                                                                    |
|--------------------------|----------------------------------------------------------------------------------------------------|
| Stored Network Settings  |                                                                                                    |
| IP Addressing            | Select either <b>DHCP IP Addressing</b> or <b>Static IP Addressing</b> by marking the appropriate radio button. If you select <b>Static</b> , configure the remaining parameters indicated in <b>Table 2-9</b> . If you select <b>DHCP</b> , go to <b>Step 3</b> . |
| IP Address               | Enter the Static IP address.                                                                                                    |
| Subnet Mask              | Enter the Subnet Mask address.                                                                                                    |
| Default Gateway          | Enter the Default Gateway address.                                                                                                    |
| DNS Server 1             | Enter the DNS Server 1 address.                                                                                                    |
| DNS Server 2             | Enter the DNS Server 2 address.                                                                                                    |
| DHCP Timeout             |                                                                                                    |
| DHCP Timeout in seconds  | Enter the desired timeout duration (in seconds) that the device will wait for a response from the DHCP server before defaulting back to the stored static IP address.                                                                                              |
|                          | <b>Note</b> : A value of <b>-1</b> will cause the device to retry indefinitely and a value of <b>0</b> will cause the device to reset to a default of 60 seconds.                                                                                                  |
| Current Network Settings | Shows the current network settings.                                                                                                    |
| IP Address               | Shows the current Static IP address.                                                                                                    |
| Subnet Mask              | Shows the current Subnet Mask address.                                                                                                    |
| Default Gateway          | Shows the current Default Gateway address.                                                                                                    |
| DNS Server 1             | Shows the current DNS Server 1 address.                                                                                                    |
| DNS Server 2             | Shows the current DNS Server 2 address.                                                                                                    |
| Save                     | Click the <b>Save</b> button to save your configuration settings.                                                                                                    |
|                          | Note: You need to reboot for changes to take effect.                                                                                                    |
| Reboot                   | Click on the <b>Reboot</b> button to reboot the system.                                                                                                    |

- 3. After changing the parameters, click Save Settings. This updates the changed parameters and reboots the Office Ringer if appropriate.
- 4. Connect the Office Ringer to the target network.
- 5. From a system on the same network as the Office Ringer, open a browser with the new IP address of the Office Ringer.

## 2.3.6 Configure the SIP Parameters

1. Click SIP Config to open the SIP Configuration page (Figure 2-12).

For specific server configurations, go to the following website address:

http://www.cyberdata.net/support/server/index.html

Figure 2-12. SIP Configuration Page

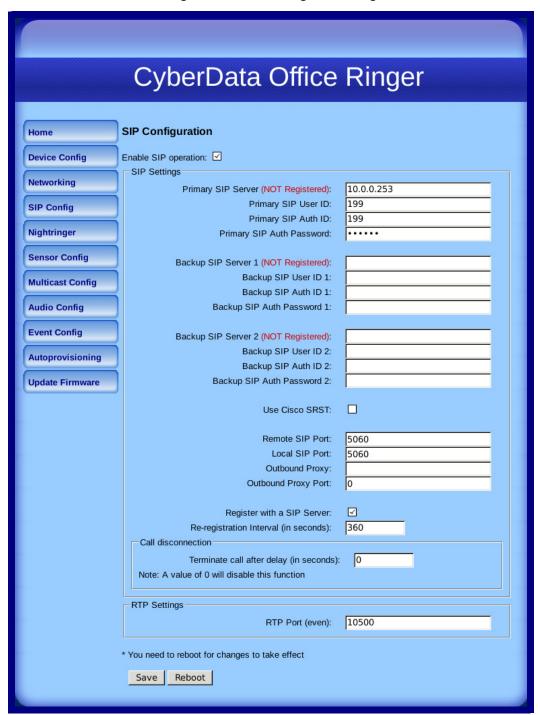

Operations Guide 930514G CyberData Corporation 2. On the SIP Configuration page, enter values for the parameters indicated in Table 2-10.

**Table 2-10. SIP Configuration Parameters** 

| Web Page Item                             | Description                                                                                                    |
|-------------------------------------------|----------------------------------------------------------------------------------------------------|
| Enable SIP Operation                      | Enables or disables SIP operation.                                                                                                    |
| SIP Settings                              |                                                                                                    |
| Primary SIP Server                        | Use this field to set the address (in dotted decimal notation or as a canonical name) for the Primary SIP Server. This field can accept canonical names of up to 255 characters in length.                                                                                                    |
| Primary SIP User ID                       | Type the SIP User ID for the Primary SIP Server (up to 64 alphanumeric characters).                                                                                                    |
| Primary Auth ID                           | Type the <b>Authenticate ID</b> for the Primary SIP Server (up to 64 alphanumeric characters).                                                                                                    |
| Primary Auth Password                     | Type the <b>Authenticate Password</b> for the Primary SIP Server (up to 64 alphanumeric characters).                                                                                                    |
| Backup SIP Server 1 Backup SIP Server 2   | • If all of the <b>Primary SIP Server</b> and <b>Backup SIP Server</b> fields are populated, the device will attempt to stay registered with all three servers all of the time. You can leave the <b>Backup SIP Server 1</b> and <b>Backup SIP Server 2</b> fields blank if they are not needed. |
|                                           | <ul> <li>In the event of a registration failure on the Primary SIP<br/>Server, the device will use the next highest priority server for<br/>outbound calls (Backup SIP Server 1). If Backup SIP<br/>Server 1 fails, the device will use Backup SIP Server 2.</li> </ul>                          |
|                                           | <ul> <li>If a higher priority SIP Server comes back online, the device<br/>will switch back to this server.</li> </ul>                                                                                                    |
| Backup SIP User ID 1 Backup SIP User ID 2 | Type the SIP User ID for the Backup SIP Server (up to 64 alphanumeric characters).                                                                                                    |
| Backup SIP Auth ID 1                      | Type the <b>SIP Authenticate ID</b> for the Backup SIP Server (up to 64 alphanumeric characters).                                                                                                    |
| Backup SIP Auth ID 2                      |                                                                                                    |
| Backup SIP Auth Password 1                | Type the <b>SIP Authenticate Password</b> for the Backup SIP Server (up to 64 alphanumeric characters).                                                                                                    |
| Backup SIP Auth Password 2                |                                                                                                    |
| Use Cisco SRST                            | When selected, the backup servers are handled according to Cisco SRST (Survivable Remote Site Telephony).                                                                                                    |
| Remote SIP Port                           | Type the <b>Remote SIP Port</b> number (default 5060) (8 character limit).                                                                                                    |
| Local SIP Port*                           | Type the <b>Local SIP Port</b> number (default 5060) (8 character limit).                                                                                                    |
| Outbound Proxy                            | Type the Outbound Proxy as either a numeric IP address in dotted decimal notation or the fully qualified host name (255 character limit [FQDN]).                                                                                                    |
| Outbound Proxy Port                       | Type the Outbound Proxy Port number (8 character limit).                                                                                                    |
| Register with a SIP Server                | Check this box to enable SIP Registration.                                                                                                    |
| Re-registration Interval (in seconds)     | Type the SIP Registration lease time (in seconds)                                                                                                    |
|                                           |                                                                                                    |

Operations Guide 930514G CyberData Corporation

**Table 2-10. SIP Configuration Parameters** 

| Web Page Item                           | Description                                                                                                    |
|-----------------------------------------|----------------------------------------------------------------------------------------------------|
| Call Disconnection                      |                                                                                                    |
| Terminate call after delay (in seconds) | Type the desired number of seconds that you want to transpire after a connection delay before a call is terminated.                             |
|                                         | Note: A value of <b>0</b> will disable this function.                                                                                           |
| RTP Settings                            |                                                                                                    |
| RTP Port (even)                         | Specify the port number used for the RTP stream after establishing a SIP call. This port number has to be an even number and defaults to 10500. |
| Save                                    | Click the <b>Save</b> button to save your configuration settings.                                                                               |
|                                         | Note: You need to reboot for changes to take effect.                                                                                            |
| Reboot                                  | Click on the <b>Reboot</b> button to reboot the system.                                                                                         |

3. After changing the parameters, click **Save Settings**.

# 2.3.7 Configure the Nightringer Parameters

When the Nightringer is enabled, the device will register as a second SIP extension. Registration does not have to be to the same server as the primary SIP registration. Any calls made to the Nightringer extension will cause the device to play a ring tone. There is no way to answer this call. The Nightringer is designed to be used in buildings where calls made after hours are directed to a ring group.

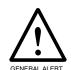

#### Caution

Nightringer requires SIP Registration. Nightringer cannot be used in peer to peer mode.

1. Click on the Nightringer button to open the Nightringer Configuration page. See Figure 2-13.

Figure 2-13. Nightringer Configuration Setup

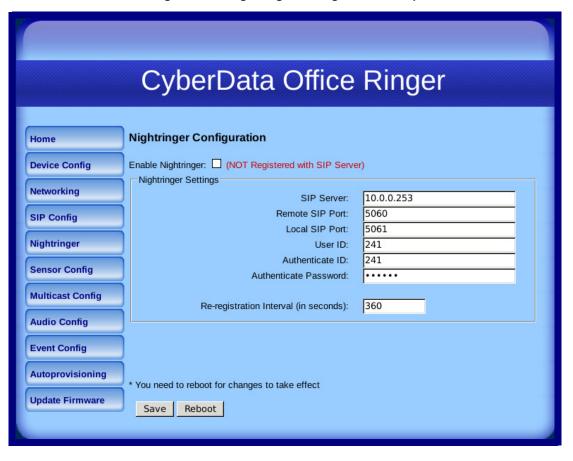

2. On the Nightringer Configuration page, enter values for the parameters indicated in Table 2-11.

**Table 2-11. Nightringer Configuration Parameters** 

| Web Page Item                         | Description                                                                                                    |
|---------------------------------------|----------------------------------------------------------------------------------------------------|
| Enable Nightringer                    | When the nightringer is enabled, the unit will attempt to register a second extension with the SIP server. Any calls made to this extension will play a ringtone.   |
| Nightringer Settings                  |                                                                                                    |
| SIP Server                            | Type the SIP server represented as either a numeric IP address in dotted decimal notation.                                                                          |
| Remote SIP Port                       | Type the Remote SIP Port number (default 5060) (8 character limit).                                                                                                 |
| Local SIP Port                        | Type the Local SIP Port number (default 5060) (8 character limit).  Note: This value cannot be the same as the Local SIP Port* found on the SIP Configuration Page. |
| User ID                               | Type the <b>User ID</b> (up to 64 alphanumeric characters).                                                                                                    |
| Authenticate ID                       | Type the <b>Authenticate ID</b> (up to 64 alphanumeric characters).                                                                                                 |
| Authenticate Password                 | Type the <b>Authenticate Password</b> (up to 64 alphanumeric characters).                                                                                           |
| Re-registration Interval (in seconds) | Type the SIP Registration lease time in minutes (default is 60 minutes) (8 character limit). Re-registration Interval (in seconds)*                                 |
|                                       | Click the <b>Save</b> button to save your configuration settings.                                                                                                   |
| Save                                  | Note: You need to reboot for changes to take effect.                                                                                                    |
| Reboot                                | Click on the <b>Reboot</b> button to reboot the system.                                                                                                    |

3. After changing the parameters, click on the **Save** button.

### 2.3.8 Configure the Sensor Configuration Parameters

The door sensor (pins 5 and 6) on the header can be used to monitor a door's open or closed state. There is an option on the **Sensor Configuration** page to trigger on an open or short condition on these pins. The door sensor alarm will be activated when the Door Open Timeout parameter has been met.

The intrusion sensor is an optical sensor installed on the board and will be activated when the device is removed from the case.

For each sensor, the device can take the following actions:

- Activate the relay until the sensor is deactivated
- Loop an audio file out of the speaker until the sensor is deactivated
- Call a preset extension and play a pre-recorded audio file (once)
- 1. Click Sensor Config to open the Sensor Configuration page (Figure 2-14).

Figure 2-14. Sensor Configuration Page

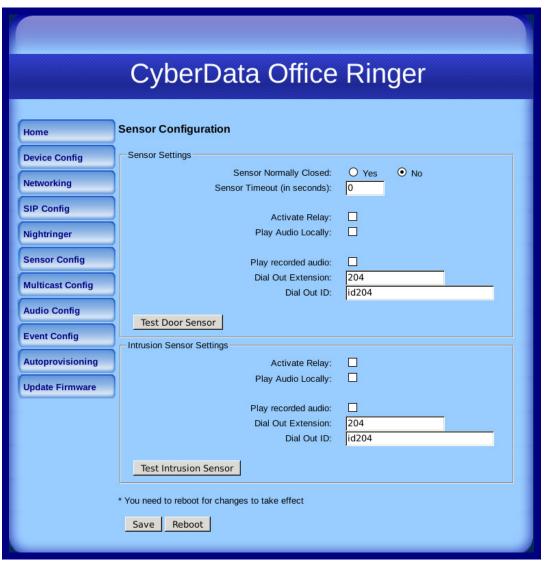

2. On the **Sensor Configuration** page, enter values for the parameters indicated in Table 2-12.

**Table 2-12. Sensor Configuration Parameters** 

| Web Page Item               | Description                                                                              |
|-----------------------------|------------------------------------------------------------------------------------------|
| Sensor Settings             |                                                                                          |
| Sensor Normally Closed      | Select the inactive state of the sensors.                                                |
| Sensor Timeout (in seconds) | Select the number of seconds that you want to pass before the sensor is activated.       |
| Activate Relay              | Check this box to activate the relay until the sensor is deactivated.                    |
| Play Audio Locally          | Check this box to loop an audio file out of the speaker until the sensor is deactivated. |
| Play recorded audio         | Check this box to to make a call to the dial out extension and play pre-recorded audio.  |
| Dial Out Extension          | Enter the desired dial-out extension number.                                             |
| Dial Out ID                 | Type the desired Extension ID (64 character limit).                                      |
| Test Door Sensor            | Use this button to test the sensor.                                                      |
| Intrusion Sensor Settings   |                                                                                          |
| Activate Relay              | Check this box to activate the relay until the sensor is deactivated.                    |
| Play Audio Locally          | Check this box to loop an audio file out of the speaker until the sensor is deactivated. |
| Play recorded audio         | Check this box to to make a call to the dial out extension and play pre-recorded audio.  |
| Dial Out Extension          | Enter the desired dial-out extension number.                                             |
| Dial Out ID                 | Type the desired Extension ID (64 character limit).                                      |
| Test Intrusion Sensor       | Use this button to test the Intrusion sensor.                                            |
|                             | Click the <b>Save</b> button to save your configuration settings.                        |
| Save                        | Note: You need to reboot for changes to take effect.                                     |
| Reboot                      | Click on the <b>Reboot</b> button to reboot the system.                                  |

3. After changing the parameters, click **Save Settings**.

### 2.3.9 Configure the Multicast Parameters

Multicast groups use multicasting to create public address paging zones. Multicasting is based on the concept of a group. Multicast addresses specify an arbitrary group of IP hosts that have joined the group and want to receive traffic sent to the group. Group members send IGMP messages to their local multicast routers, allowing the group traffic traversal from the source.

The **Multicast Configuration** page allows the device to join up to 10 paging zones for receiving ulaw/alaw encoded RTP audio streams. A paging zone can consist of one or many CyberData multicast group-enabled products. There is no limit to how many devices can be in a given paging zone. Each multicast group is defined by a multicast address and port number. Each multicast group is assigned a priority, allowing simultaneously arriving pages to be serviced based on importance. Multicast groups are compatible with IGMP through version three. The device supports simultaneous SIP and Multicast.

1. Click on the Multicast Configuration button to open the Multicast Configuration page. See Figure 2-15.

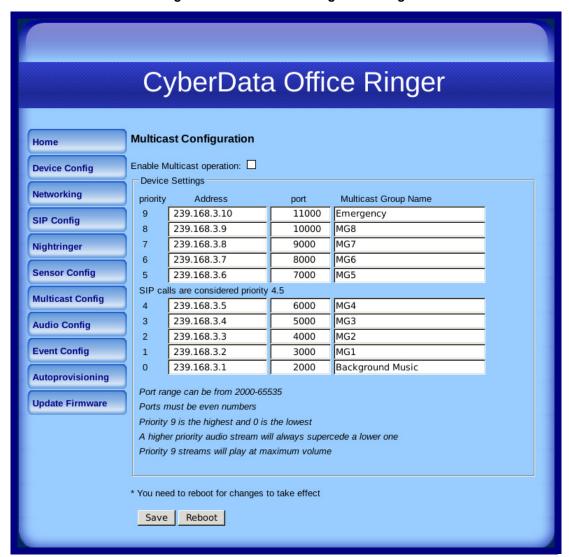

Figure 2-15. Multicast Configuration Page

2. On the Multicast Configuration page, enter values for the parameters indicated in Table 2-13.

**Table 2-13. Multicast Configuration Parameters** 

| Web Page Item                          | Description                                                                                                    |
|----------------------------------------|----------------------------------------------------------------------------------------------------|
| Enable Multicast Operation             | Enables or disables multicast operation.                                                                                                    |
| Device Settings                        |                                                                                                    |
| Priority                               | Indicates the priority for the multicast group. Priority <b>9</b> is the highest (emergency streams). <b>0</b> is the lowest (background music). SIP calls are considered priority <b>4.5</b> . See Section <b>2.3.9.1</b> , "Assigning Priority" for more details. |
| Address                                | Enter the multicast IP Address for this multicast group (15 character limit).                                                                                                    |
| Port (range can be from 2000 to 65535) | Enter the port number for this multicast group (5 character limit).                                                                                                    |
|                                        | <b>Note</b> : The multicast ports have to be even values. The webpage will enforce this restriction.                                                                                                    |
| Multicast Group Name                   | Assign a descriptive name for this multicast group (25 character limit).                                                                                                    |
| Save                                   | Click the <b>Save</b> button to save your configuration settings.                                                                                                    |
|                                        | Note: You need to reboot for changes to take effect.                                                                                                    |
| Reboot                                 | Click on the <b>Reboot</b> button to reboot the system.                                                                                                    |

3. After changing the parameters, click on the Save button.

### 2.3.9.1 Assigning Priority

When playing multicast streams, audio on different streams will preempt each other according to their priority in the list. An audio stream with a higher priority will interrupt a stream with a lower priority.

If both SIP and Multicast is enabled, SIP audio streams are considered priority 4.5. SIP audio will interrupt multicast streams with priority 0 through 4 and will be interrupted by multicast streams with priority 5 through 9.

During priority 9 multicast streams the volume level is set to maximum.

Note SIP calls, multicast streams, ring tones, ringback tones, and nightring tones are all prioritized.

Ringtones and **Nightringtones**  Ringtones all play at the same priority level. This means that it is possible to have a nightring tone and a normal ringtone playing at the same time.

### 2.3.10 Configure the Audio Configuration Parameters

The Audio Configuration page is used to add custom audio to the board. User uploaded audio will take precedence over the audio files shipped with the device.

1. Click Audio Config to open the Audio Configuration page (Figure 2-16).

Figure 2-16. Audio Configuration Page

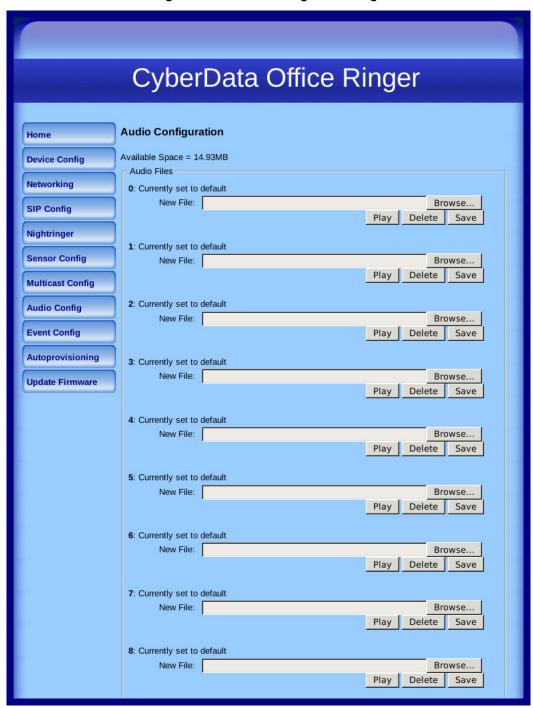

9: Currently set to default New File: Browse... Delete Save Dot: Currently set to default Browse... New File: Delete Save Audio test: Currently set to default Browse... New File: Delete Page tone: Currently set to default New File: Browse... Delete Save Your IP Address is: Currently set to default New File: Browse... Play Delete Save Rebooting: Currently set to default New File: Browse... Play Delete Save Restoring Default: Currently set to default New File: Browse... Delete Ringback tone: Currently set to default New File: Browse... Play Delete Save Ring tone: Currently set to default New File: Browse... Delete Save Intrusion Sensor Triggered: Currently set to default New File: Browse... Delete Door Ajar: Currently set to default New File: Delete Save Night Ring: Currently set to default New File: Browse... Delete Save

Figure 2-17. Audio Configuration Page (continued)

2. On the Audio Configuration page, enter values for the parameters indicated in Table 2-14.

**Table 2-14. Audio Configuration Parameters** 

| Web Page Item              | Description                                                                                                    |
|----------------------------|----------------------------------------------------------------------------------------------------|
| Audio Files                |                                                                                                    |
| 0-9                        | The name of the audio configuration option is the same as the spoken audio that plays on the board (24 character limit).                                                                                               |
|                            | '0' corresponds to the spoken word "zero."                                                                                                    |
|                            | '1' corresponds to the spoken word "one."                                                                                                    |
|                            | '2' corresponds to the spoken word "two."                                                                                                    |
|                            | '3' corresponds to the spoken word "three."                                                                                                    |
|                            | '4' corresponds to the spoken word "four."                                                                                                    |
|                            | '5' corresponds to the spoken word "five."                                                                                                    |
|                            | '6' corresponds to the spoken word "six."                                                                                                    |
|                            | '7' corresponds to the spoken word "seven."                                                                                                    |
|                            | '8' corresponds to the spoken word "eight."                                                                                                    |
|                            | '9' corresponds to the spoken word "nine."                                                                                                    |
| Dot                        | Corresponds to the spoken word "dot." (24 character limit)                                                                                                    |
| Audiotest                  | Corresponds to the message "This is the CyberData IP speaker test message" (24 character limit)                                                                                                    |
| Page tone                  | Corresponds to a simple tone used for beep on initialization and beep on page (24 character limit).                                                                                                    |
| Your IP Address is         | Corresponds to the message "Your IP address is" (24 character limit).                                                                                                    |
| Rebooting                  | Corresponds to the spoken word "Rebooting" (24 character limit).                                                                                                    |
| Restoring default          | Corresponds to the message "Restoring default" (24 character limit).                                                                                                    |
| Ringback tone              | This is the ringback tone that plays when calling a remote extension (24 character limit).                                                                                                    |
| Ring tone                  | This is the tone that plays when set to ring when receiving a call (24 character limit).                                                                                                    |
| Intrusion Sensor Triggered | Corresponds to the message "Intrusion Sensor Triggered" (24 character limit).                                                                                                    |
| Door Ajar                  | Corresponds to the message "Door Ajar" (24 character limit).                                                                                                    |
| Night Ring                 | Specifies the ringtone for nightring. By default this parameter uses the same audio file that is selected for the <b>Ring Tone</b> parameter.                                                                          |
| Browse                     | The <b>Browse</b> button will allow you to navigate to and select an audio file.                                                                                                    |
| Play                       | The <b>Play</b> button will play that audio file.                                                                                                    |
| Delete                     | The <b>Delete</b> button will delete any user uploaded audio and restore the stock audio file.                                                                                                    |
| Save                       | The <b>Save</b> button will download a new user audio file to the board once you've selected the file by using the <b>Browse</b> button. The <b>Save</b> button will delete any preexisting user-uploaded audio files. |

User created audio files should be saved in the following format:

RIFF (little-endian) data, WAVE audio, Microsoft PCM, 16 bit, mono 8000 Hz

You can use the free utility *Audacity* to convert audio files into this format. See Figure 2-18 through Figure 2-20.

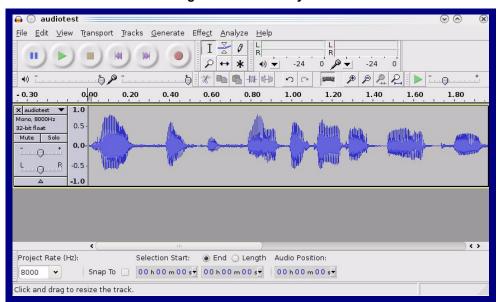

Figure 2-18. Audacity 1

Figure 2-19. Audacity 2

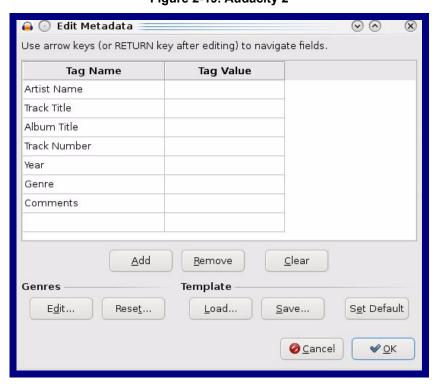

WAV (Microsoft) signed 16 bit PCM.

Figure 2-20. WAV (Microsoft) signed 16 bit PCM

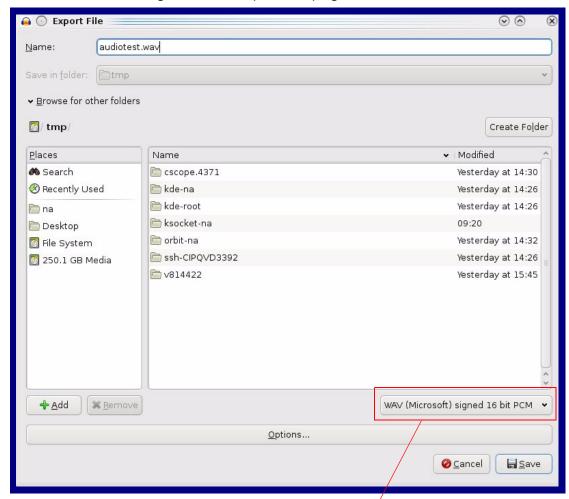

WAV (Microsoft) signed 16 bit PCM

### 2.3.11 Configure the Event Parameters

Click the **Event Config** button to open the **Event Configuration** page (Figure 2-21). The **Event Configuration** page specifies a remote server that can be used to receive HTTP POST events when actions take place on the board.

Figure 2-21. Event Configuration Page

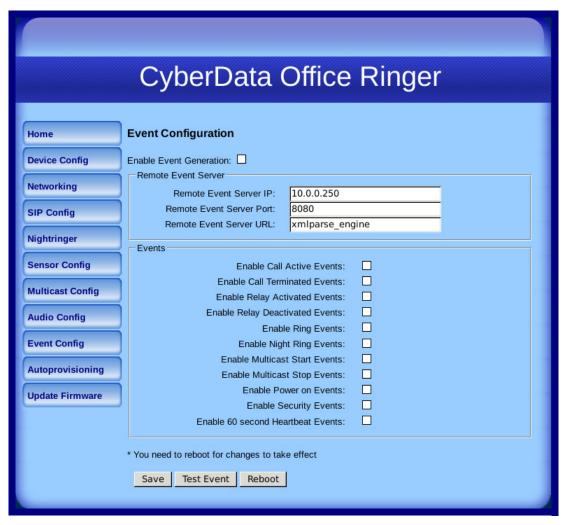

**Table 2-15. Event Configuration** 

| Web Page Item                     | Description                                                                 |
|-----------------------------------|-----------------------------------------------------------------------------|
| Enable Event Generation           | When selected, Event Generation is enabled.                                 |
| Remote Event Server               |                                                                             |
| Remote Event Server IP            | Type the Remote Event Server IP address. (64 character limit)               |
| Remote Event Server Port          | Type the Remote Event Server port number. (8 character limit)               |
| Remote Event Server URL           | Type the Remote Event Server URL. (127 character limit)                     |
| Events                            |                                                                             |
| Enable Call Active Events         | When selected, Call Active Events are enabled.                              |
| Enable Call Terminated Events     | When selected, Call Terminated Events are enabled.                          |
| Enable Relay Activated Events     | When selected, Relay Activated Events are enabled.                          |
| Enable Relay Deactivated Events   | When selected, Relay Deactivated Events are enabled.                        |
| Enable Ring Events                | When selected, Ring Events are enabled.                                     |
| Enable Night Ring Events          | When selected, there is a notification when the unit receives a night ring. |
| Enable Multicast Start Events     | When selected, Multicast Start Events are enabled.                          |
| Enable Multicast Stop Events      | When selected, Multicast Stop Events are enabled.                           |
| Enable Power On Events            | When selected, Power On Events are enabled.                                 |
| Enable Security Events            | When selected, Security Events are enabled.                                 |
| Enable 60 Second Heartbeat Events | When selected, 60 Second Heartbeat Events are enabled.                      |
|                                   | Click the <b>Save</b> button to save your configuration settings.           |
| Save                              | Note: You need to reboot for changes to take effect.                        |
| Test Event                        | Click on the <b>Test Event</b> button to test an event.                     |
| Reboot                            | Click on the <b>Reboot</b> button to reboot the system.                     |

#### 2.3.11.1 Example Packets for Events

The server and port are used to point to the listening server and the 'Remote Event Server URL' is the destination URL (typically the script running on the remote server that's used to parse and process the POST events).

**Note** The XML is URL-encoded before transmission so the following examples are not completely accurate.

Here are example packets for every event:

```
POST xmlparse engine HTTP/1.1
Host: 10.0.3.79
User-Agent: CyberData/1.0.0
Content-Length: 197
Content-Type: application/x-www-form-urlencoded
<?xml version="1.0" encoding="ISO-8859-1"?>
<cyberdata NAME='CyberData VoIP Device' MAC='0020f70015b6'>
<event>POWERON</event>
</cyberdata>
POST xmlparse engine HTTP/1.1
Host: 10.0.3.79
User-Agent: CyberData/1.0.0
Content-Length: 199
Content-Type: application/x-www-form-urlencoded
<?xml version="1.0" encoding="ISO-8859-1"?>
<cyberdata NAME='CyberData VoIP Device' MAC='0020f70015b6'>
<event>HEARTBEAT
</cyberdata>
POST xmlparse engine HTTP/1.1
Host: 10.0.3.79
User-Agent: CyberData/1.0.0
Content-Length: 201
Content-Type: application/x-www-form-urlencoded
<?xml version="1.0" encoding="ISO-8859-1"?>
<cyberdata NAME='CyberData VoIP Device' MAC='0020f70015b6'>
<event>CALL ACTIVE
</cyberdata>
POST xmlparse engine HTTP/1.1
Host: 10.0.3.79
User-Agent: CyberData/1.0.0
Content-Length: 205
Content-Type: application/x-www-form-urlencoded
<?xml version="1.0" encoding="ISO-8859-1"?>
<cyberdata NAME='CyberData VoIP Device' MAC='0020f70015b6'>
<event>CALL TERMINATED
</cyberdata>
POST xmlparse engine HTTP/1.1
```

```
Host: 10.0.3.79
User-Agent: CyberData/1.0.0
Content-Length: 197
Content-Type: application/x-www-form-urlencoded
<?xml version="1.0" encoding="ISO-8859-1"?>
<cyberdata NAME='CyberData VoIP Device' MAC='0020f70015b6'>
<event>RINGING</event>
</cyberdata>
POST xmlparse engine HTTP/1.1
Host: 10.0.3.79
User-Agent: CyberData/1.0.0
Content-Length: 234
Content-Type: application/x-www-form-urlencoded
<?xml version="1.0" encoding="ISO-8859-1"?>
<cyberdata NAME='CyberData VoIP Device' MAC='0020f70015b6'>
<event>MULTICAST START
<index>8</index>
</cyberdata>
POST xmlparse engine HTTP/1.1
Host: 10.0.3.79
User-Agent: CyberData/1.0.0
Content-Length: 233
Content-Type: application/x-www-form-urlencoded
<?xml version="1.0" encoding="ISO-8859-1"?>
<cyberdata NAME='CyberData VoIP Device' MAC='0020f70015b6'>
<event>MULTICAST STOP</event>
<index>8</index>
</cyberdata>
POST xmlparse engine HTTP/1.1
Host: 10.0.3.79
User-Agent: CyberData/1.0.0
Content-Length: 234
Content-Type: application/x-www-form-urlencoded
<?xml version="1.0" encoding="ISO-8859-1"?>
<cyberdata NAME='CyberData VoIP Device' MAC='0020f70015b6'>
<event>RELAY ACTIVATED
</cyberdata>
POST xmlparse engine HTTP/1.1
Host: 10.0.3.79
User-Agent: CyberData/1.0.0
Content-Length: 234
Content-Type: application/x-www-form-urlencoded
<?xml version="1.0" encoding="ISO-8859-1"?>
<cyberdata NAME='CyberData VoIP Device' MAC='0020f70015b6'>
<event>RELAY DEACTIVATED</event>
</cyberdata>
POST xmlparse engine HTTP/1.1
Host: 10.0.3.79
```

### 2.3.12 Configure the Autoprovisioning Parameters

1. Click the **Autoprovisioning** button to open the **Autoprovisioning Configuration** page. See Figure 2-22.

Figure 2-22. Autoprovisioning Configuration Page

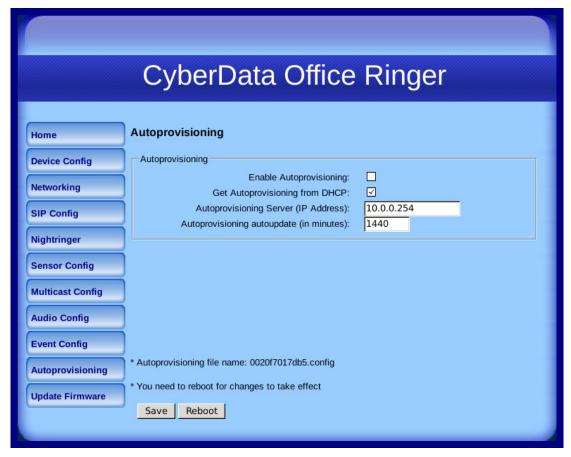

**Table 2-16. Autoprovisioning Configuration Parameters** 

| Web Page Item                            | Description                                                                                                  |
|------------------------------------------|----------------------------------------------------------------------------------------------------|
| Autoprovisioning                         |                                                                                                    |
| Enable Autoprovisioning                  | See Section 2.3.12.1, "Autoprovisioning".                                                                    |
| Get Autoprovisioning from DHCP           | See Section 2.3.12.1, "Autoprovisioning".                                                                    |
| Autoprovisioning Server (IP Address)     | See Section 2.3.12.1, "Autoprovisioning" (15 character limit).                                               |
| Autoprovisioning Autoupdate (in minutes) | Type the desired time (in minutes) that you want the Autoprovisioning feature to update (6 character limit). |
| Court                                    | Click the <b>Save</b> button to save your configuration settings.                                            |
| Save                                     | Note: You need to reboot for changes to take effect.                                                         |
| Reboot                                   | Click on the <b>Reboot</b> button to reboot the system.                                                      |

3. After changing the parameters, click the **Save** button.

#### 2.3.12.1 Autoprovisioning

Enable Autoprovisioning Option With autoprovisioning enabled, the board will get its configuration from a remote TFTP server on startup or periodically on a scheduled delay. Autoprovisioned values will override values stored in on-board memory and will be visible on the web page. The board gets its autoprovisioning information from an XML-formatted file hosted from a TFTP server. CyberData will provide a template for this XML file and the user can modify it for their own use.

To use autoprovisioning, create a copy of the autoprovisioning template with the desired settings and name this file with the mac address of the device to configure (for example: **0020f7350058.config**). Put this file into your TFTP server directory and manually set the TFTP server address on the board.

It is not necessary to set every option found in the autoprovisioning template. As long as the XML is valid, the file can contain any subset. Options not autoprovisioned will default to the values stored in the on board memory. For example if you only wanted to modify the device name, the following would be a valid autoprovisioning file:

Networking

The board will only apply networking settings or firmware upgrades after a reboot.

Get Autoprovisioning from DHCP When this option is checked, the device will automatically fetch its autoprovisioning server address from the DHCP server. The device will use the address specified in **OPTION 150** (TFTP-servername) or **OPTION 66**. If both options are set, the device will use **OPTION 150**.

Refer to the documentation of your DHCP server for setting up **OPTION 150**.

To set up a Linux DHCPD server to serve autoprovisioning information (in this case using both option 66 and 150), here's an example dhcpd.conf:

```
# dhcpd.conf
# Configuration file for ISC dhcpd (see 'man dhcpd.conf')
ddns-update-style ad-hoc;
option option-150 code 150 = ip-address;
subnet 10.0.0.0 netmask 255.0.0.0 {
        max-lease-time 120;
        default-lease-time 120;
        option routers
                                         10.0.0.1;
        option subnet-mask
                                         255.0.0.0;
                                         "voiplab";
        option domain-name
        option domain-name-servers
                                         10.0.0.1;
        option time-offset
                                         -8;
                                                 # Pacific Standard Time
                                         "10.0.0.254";
        option tftp-server-name
        option option-150
                                         10.0.0.254;
        range 10.10.0.1 10.10.2.1;}
```

Autoprovisioning

Instead of using DHCP to provide the autoprovisioning tftp server address, you can specify an Server (IP Address) address manually.

Autoprovisioning Autoupdate

If Autoprovisioning is enabled and the Autoprovisioning Autoupdate value is something other than 0 minutes, a service is started on startup that will wait the configured number of minutes and then try to re-download its autoprovisioning file. It will compare its previously autoprovisioned file with this new file and if there are differences, it will reboot the board.

**Autoprovisioned** An Autoprovisioned firmware upgrade only happens after a reboot, will take roughly three minutes, Firmware Upgrades and the web page will be unresponsive during this time.

The 'FirmwareVersion' value in the xml file must match the version stored in the 'FirmwareFile'.

```
<FirmwareVersion>v7.1.6/FirmwareVersion>
<FirmwareFile>716-officeringer-uImage/FirmwareFile>
```

If these values are mismatched, the board can get stuck in a loop where it goes through the following sequence of actions:

- 1. The board downloads and writes a new firmware file.
- 2. After the next reboot, the board recognizes that the firmware version does not match.
- 3. The board downloads and writes the firmware file again.

CyberData has timed a firmware upgrade at 140 seconds. Therefore, if you suspect the board is stuck in a loop, either remove or comment out the FirmwareVersion line in the XML file and let the board boot as it normally does.

#### Autoprovisioned Audio Files

Audio files are stored in non-volatile memory and an autoprovisioned audio file will only have to be downloaded once for each device. Loading many audio files to the device from the web page could cause it to appear unresponsive. If this happens, wait until the transfer is complete and then refresh the page.

The device uses the file name to determine when to download a new audio file. This means that if you used autoprovisioning to upload a file and then changed the contents of this file at the TFTP server, the device will not recognize that the file has changed (because the file name is the same).

Since audio files are stored in non-volatile memory, if autoprovisioning is disabled after they have been loaded to the board, the audio file settings will not change. You can force a change to the audio files on the board by clicking the **Delete** button on the **Audio Configuration** page which will restore the default audio file. You can also change the autoprovisioning file with the word **default** set as the file name.

### 2.4 Upgrading the Firmware and Rebooting the Device

**Note** V3 Office Ringers can only run firmware versions 7.0.0 or later.

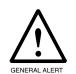

#### Caution

When upgrading to firmware version 6.x.x from version 5.x.x or earlier, your device configuration settings will be lost because the way that the device stores the configuration settings is different in version 6.x.x.

### 2.4.1 Upgrading the Firmware

To upload the firmware from your computer:

- 1. Retrieve the latest Office Ringer firmware file from the SIP Office Ringer **Downloads** page at: <a href="http://www.cyberdata.net/products/voip/digitalanalog/officeringerv3/downloads.html">http://www.cyberdata.net/products/voip/digitalanalog/officeringerv3/downloads.html</a>
- 2. Unzip the firmware version file. This file may contain the following:
- Firmware file
- Release notes
- 3. Log in to the Office Ringer home page as instructed in Section 2.3.3, "Log in to the Configuration Home Page".

4. Click the **Update Firmware** button to open the **Upgrade Firmware** page. See Figure 2-23.

Figure 2-23. Upgrade Firmware Page

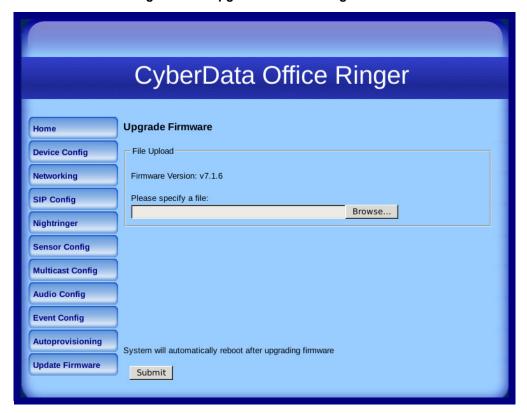

- 5. Select **Browse**, and then navigate to the location of the Office Ringer firmware file.
- 6. Click Submit.

Note Do not reboot the board after pressing the **Submit** button.

Note This starts the upgrade process. Once the Office Ringer has uploaded the file, the **Uploading Firmware** countdown page appears, indicating that the firmware is being written to flash. The Office Ringer will automatically reboot when the upload is complete. When the countdown finishes, the Upgrade Firmware page will refresh. The uploaded firmware filename should be displayed in the system configuration (indicating successful upload and reboot).

Table 2-17 shows the web page items on the **Upgrade Firmware** page.

**Table 2-17. Firmware Upgrade Parameters** 

|                  | Description                                                                                            |
|------------------|----------------------------------------------------------------------------------------------------|
| File Upload      |                                                                                                    |
| Firmware Version | Shows the current firmware version.                                                                    |
| Browse           | Use the <b>Browse</b> button to navigate to the location of the firmware file that you want to upload. |
| Submit           | Click on the <b>Submit</b> button to automatically upload the selected firmware and reboot the system. |

### 2.4.2 Rebooting the Device

To reboot a Office Ringer, log in to the web page as instructed in Section 2.3.3, "Log in to the Configuration Home Page".

1. Click **Reboot** (Figure 2-24). A normal restart will occur.

Figure 2-24. Reboot System Section

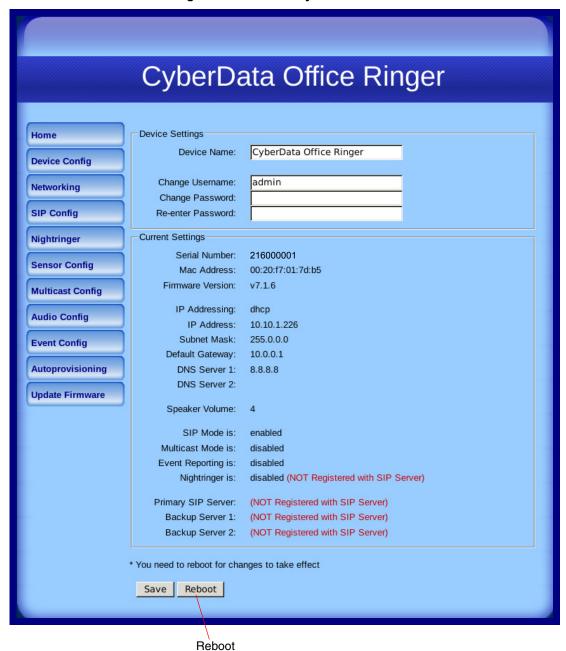

### 2.5 Command Interface

Some functions on the device can be activated using simple POST commands to the web interface. The examples in Table 2-18 use the free unix utility, wget commands. However, any program that can send HTTP POST commands to the device should work.

### 2.5.1 Command Interface Post Commands

These commands require an authenticated session (a valid username and password to Note work).

Table 2-18. Command Interface Post Commands

| Device Action                                    | HTTP Post Command <sup>a</sup>                                                                                                    |
|--------------------------------------------------|----------------------------------------------------------------------------------------------------|
| Trigger relay (for configured delay)             | wgetuser adminpassword adminauth-no-challengequiet -O /dev/null "http://10.0.3.71/cgi-bin/command.cgi"post-data "test_relay=yes"              |
| Place call to extension (example: extension 130) | wgetuser adminpassword adminauth-no-challengequiet -<br>O /dev/null "http://10.0.3.71/cgi-bin/command.cgi"post-data<br>"call=130"             |
| Terminate active call                            | wgetuser adminpassword adminauth-no-challengequiet -<br>O /dev/null "http://10.0.3.71/cgi-bin/command.cgi"post-data<br>"terminate=yes"        |
| Force reboot                                     | wgetuser adminpassword adminauth-no-challengequiet -<br>O /dev/null "http://10.0.3.71/cgi-bin/command.cgi"post-data<br>"reboot=yes"           |
| Test Audio button                                | wgetuser adminpassword adminauth-no-challengequiet -<br>O /dev/null "http://10.0.3.71/cgi-bin/command.cgi"post-data<br>"test_audio=yes"       |
| Announce IP address                              | wgetuser adminpassword adminauth-no-challengequiet -<br>O /dev/null "http://10.0.3.71/cgi-bin/command.cgi"post-data<br>"speak_ip_address=yes" |
| Play the "0" audio file                          | wgetuser adminpassword adminauth-no-challengequiet -<br>O /dev/null "http://10.0.3.71/cgi-bin/audioconfig.cgi"post-data<br>"play_0=yes"       |
| Play the "1" audio file                          | wgetuser adminpassword adminauth-no-challengequiet -<br>O /dev/null "http://10.0.3.71/cgi-bin/audioconfig.cgi"post-data<br>"play_1=yes"       |
| Play the "2" audio file                          | wgetuser adminpassword adminauth-no-challengequiet -<br>O /dev/null "http://10.0.3.71/cgi-bin/audioconfig.cgi"post-data<br>"play_2=yes"       |
| Play the "3" audio file                          | wgetuser adminpassword adminauth-no-challengequiet -O /dev/null "http://10.0.3.71/cgi-bin/audioconfig.cgi"post-data "play_3=yes"              |
| Play the "4" audio file                          | wgetuser adminpassword adminauth-no-challengequiet -O /dev/null "http://10.0.3.71/cgi-bin/audioconfig.cgi"post-data "play_4=yes"              |

**Table 2-18. Command Interface Post Commands** 

| Device Action                                        | HTTP Post Command <sup>a</sup>                                                                                                    |
|------------------------------------------------------|----------------------------------------------------------------------------------------------------|
| Play the "5" audio file                              | wgetuser adminpassword adminauth-no-challengequiet -O /dev/null "http://10.0.3.71/cgi-bin/audioconfig.cgi"post-data "play_5=yes"                        |
| Play the "6" audio file                              | wgetuser adminpassword adminauth-no-challengequiet -O /dev/null "http://10.0.3.71/cgi-bin/audioconfig.cgi"post-data "play_6=yes"                        |
| Play the "7" audio file                              | wgetuser adminpassword adminauth-no-challengequiet -O /dev/null "http://10.0.3.71/cgi-bin/audioconfig.cgi"post-data "play_7=yes"                        |
| Play the "8" audio file                              | wgetuser adminpassword adminauth-no-challengequiet -O /dev/null "http://10.0.3.71/cgi-bin/audioconfig.cgi"post-data "play_8=yes"                        |
| Play the "9" audio file                              | wgetuser adminpassword adminauth-no-challengequiet -O /dev/null "http://10.0.3.71/cgi-bin/audioconfig.cgi"post-data "play_9=yes"                        |
| Play the "Dot" audio file                            | wgetuser adminpassword adminauth-no-challengequiet -O /dev/null "http://10.0.3.71/cgi-bin/audioconfig.cgi"post-data "play_d=yes"                        |
| Play the "Audio Test" audio file (from Audio Config) | wgetuser adminpassword adminauth-no-challengequiet -O /dev/null "http://10.0.3.71/cgi-bin/audioconfig.cgi"post-data "play_audiotest=yes"                |
| Play the "Page Tone" audio file                      | wgetuser adminpassword adminauth-no-challengequiet -O /dev/null "http://10.0.3.71/cgi-bin/audioconfig.cgi"post-data "play_pagetone=yes"                 |
| Play the "Your IP Address Is" audio file             | wgetuser adminpassword adminauth-no-challengequiet -O /dev/null "http://10.0.3.71/cgi-bin/audioconfig.cgi"post-data "play_youripaddressis=yes"          |
| Play the "Rebooting" audio file                      | wgetuser adminpassword adminauth-no-challengequiet -O /dev/null "http://10.0.3.71/cgi-bin/audioconfig.cgi"post-data "play_rebooting=yes"                |
| Play the "Restoring Default" audio file              | wgetuser adminpassword adminauth-no-challengequiet -O /dev/null "http://10.0.3.71/cgi-bin/audioconfig.cgi"post-data "play_restoringdefault=yes"         |
| Play the "Ringback tone" audio file                  | wgetuser adminpassword adminauth-no-challengequiet -O /dev/null "http://10.0.3.71/cgi-bin/audioconfig.cgi"post-data "play_ringback=yes"                 |
| Play the "Ring tone" audio file                      | wgetuser adminpassword adminauth-no-challengequiet -O /dev/null "http://10.0.3.71/cgi-bin/audioconfig.cgi"post-data "play_ringtone=yes"                 |
| Play the "Intrusion Sensor Triggered" audio file     | wgetuser adminpassword adminauth-no-challengequiet -O /dev/null "http://10.0.3.71/cgi-bin/audioconfig.cgi"post-data "play_intrusionsensortriggered=yes" |
| Play the "Door Ajar" audio file                      | wgetuser adminpassword adminauth-no-challengequiet -O /dev/null "http://10.0.3.71/cgi-bin/audioconfig.cgi"post-data "play_doorajar=yes"                 |
| Play the "Night Ring" audio file                     | wgetuser adminpassword adminauth-no-challengequiet -O /dev/null "http://10.0.3.71/cgi-bin/audioconfig.cgi"post-data "play_nightring=yes"                |

**Table 2-18. Command Interface Post Commands** 

| Device Action                                        | HTTP Post Command <sup>a</sup>                                                                                                    |
|------------------------------------------------------|----------------------------------------------------------------------------------------------------|
| Play the "5" audio file                              | wgetuser adminpassword adminauth-no-challengequiet -O /dev/null "http://10.0.3.71/cgi-bin/audioconfig.cgi"post-data "play_5=yes"                        |
| Play the "6" audio file                              | wgetuser adminpassword adminauth-no-challengequiet -O /dev/null "http://10.0.3.71/cgi-bin/audioconfig.cgi"post-data "play_6=yes"                        |
| Play the "7" audio file                              | wgetuser adminpassword adminauth-no-challengequiet -O /dev/null "http://10.0.3.71/cgi-bin/audioconfig.cgi"post-data "play_7=yes"                        |
| Play the "8" audio file                              | wgetuser adminpassword adminauth-no-challengequiet -O /dev/null "http://10.0.3.71/cgi-bin/audioconfig.cgi"post-data "play_8=yes"                        |
| Play the "9" audio file                              | wgetuser adminpassword adminauth-no-challengequiet -O /dev/null "http://10.0.3.71/cgi-bin/audioconfig.cgi"post-data "play_9=yes"                        |
| Play the "Dot" audio file                            | wgetuser adminpassword adminauth-no-challengequiet -O /dev/null "http://10.0.3.71/cgi-bin/audioconfig.cgi"post-data "play_d=yes"                        |
| Play the "Audio Test" audio file (from Audio Config) | wgetuser adminpassword adminauth-no-challengequiet -O /dev/null "http://10.0.3.71/cgi-bin/audioconfig.cgi"post-data "play_audiotest=yes"                |
| Play the "Page Tone" audio file                      | wgetuser adminpassword adminauth-no-challengequiet -O /dev/null "http://10.0.3.71/cgi-bin/audioconfig.cgi"post-data "play_pagetone=yes"                 |
| Play the "Your IP Address Is" audio file             | wgetuser adminpassword adminauth-no-challengequiet -O /dev/null "http://10.0.3.71/cgi-bin/audioconfig.cgi"post-data "play_youripaddressis=yes"          |
| Play the "Rebooting" audio file                      | wgetuser adminpassword adminauth-no-challengequiet -O /dev/null "http://10.0.3.71/cgi-bin/audioconfig.cgi"post-data "play_rebooting=yes"                |
| Play the "Restoring Default" audio file              | wgetuser adminpassword adminauth-no-challengequiet -O /dev/null "http://10.0.3.71/cgi-bin/audioconfig.cgi"post-data "play_restoringdefault=yes"         |
| Play the "Ringback tone" audio file                  | wgetuser adminpassword adminauth-no-challengequiet -O /dev/null "http://10.0.3.71/cgi-bin/audioconfig.cgi"post-data "play_ringback=yes"                 |
| Play the "Ring tone" audio file                      | wgetuser adminpassword adminauth-no-challengequiet -O /dev/null "http://10.0.3.71/cgi-bin/audioconfig.cgi"post-data "play_ringtone=yes"                 |
| Play the "Intrusion Sensor Triggered" audio file     | wgetuser adminpassword adminauth-no-challengequiet -O /dev/null "http://10.0.3.71/cgi-bin/audioconfig.cgi"post-data "play_intrusionsensortriggered=yes" |
| Play the "Door Ajar" audio file                      | wgetuser adminpassword adminauth-no-challengequiet -O /dev/null "http://10.0.3.71/cgi-bin/audioconfig.cgi"post-data "play_doorajar=yes"                 |
| Play the "Night Ring" audio file                     | wgetuser adminpassword adminauth-no-challengequiet -O /dev/null "http://10.0.3.71/cgi-bin/audioconfig.cgi"post-data "play_nightring=yes"                |

**Table 2-18. Command Interface Post Commands** 

| Device Action                              | HTTP Post Command <sup>a</sup>                                                                                                    |
|--------------------------------------------|----------------------------------------------------------------------------------------------------|
| Delete the "0" audio file                  | wgetuser adminpassword adminauth-no-challengequiet -<br>O /dev/null "http://10.0.3.71/cgi-bin/audioconfig.cgi"post-data<br>"delete_0=yes"                |
| Delete the "1" audio file                  | wgetuser adminpassword adminauth-no-challengequiet -<br>O /dev/null "http://10.0.3.71/cgi-bin/audioconfig.cgi"post-data<br>"delete_1=yes"                |
| Delete the "2" audio file                  | wgetuser adminpassword adminauth-no-challengequiet -<br>O /dev/null "http://10.0.3.71/cgi-bin/audioconfig.cgi"post-data<br>"delete_2=yes"                |
| Delete the "3" audio file                  | wgetuser adminpassword adminauth-no-challengequiet -<br>O /dev/null "http://10.0.3.71/cgi-bin/audioconfig.cgi"post-data<br>"delete_3=yes"                |
| Delete the "4" audio file                  | wgetuser adminpassword adminauth-no-challengequiet -<br>O /dev/null "http://10.0.3.71/cgi-bin/audioconfig.cgi"post-data<br>"delete_4=yes"                |
| Delete the "5" audio file                  | wgetuser adminpassword adminauth-no-challengequiet -<br>O /dev/null "http://10.0.3.71/cgi-bin/audioconfig.cgi"post-data<br>"delete_5=yes"                |
| Delete the "6" audio file                  | wgetuser adminpassword adminauth-no-challengequiet -<br>O /dev/null "http://10.0.3.71/cgi-bin/audioconfig.cgi"post-data<br>"delete_6=yes"                |
| Delete the "7" audio file                  | wgetuser adminpassword adminauth-no-challengequiet -<br>O /dev/null "http://10.0.3.71/cgi-bin/audioconfig.cgi"post-data<br>"delete_7=yes"                |
| Delete the "8" audio file                  | wgetuser adminpassword adminauth-no-challengequiet -<br>O /dev/null "http://10.0.3.71/cgi-bin/audioconfig.cgi"post-data<br>"delete_8=yes"                |
| Delete the "9" audio file                  | wgetuser adminpassword adminauth-no-challengequiet -<br>O /dev/null "http://10.0.3.71/cgi-bin/audioconfig.cgi"post-data<br>"delete_9=yes"                |
| Delete the "Audio Test" audio file         | wgetuser adminpassword adminauth-no-challengequiet -<br>O /dev/null "http://10.0.3.71/cgi-bin/audioconfig.cgi"post-data<br>"delete_audiotest=yes"        |
| Delete the "Page Tone" audio file          | wgetuser adminpassword adminauth-no-challengequiet -<br>O /dev/null "http://10.0.3.71/cgi-bin/audioconfig.cgi"post-data<br>"delete_pagetone=yes"         |
| Delete the "Your IP Address Is" audio file | wgetuser adminpassword adminauth-no-challengequiet -<br>O /dev/null "http://10.0.3.71/cgi-bin/audioconfig.cgi"post-data<br>"delete_youripaddressis=yes"  |
| Delete the "Rebooting" audio file          | wgetuser adminpassword adminauth-no-challengequiet -<br>O /dev/null "http://10.0.3.71/cgi-bin/audioconfig.cgi"post-data<br>"delete_rebooting=yes"        |
| Delete the "Restoring Default" audio file  | wgetuser adminpassword adminauth-no-challengequiet -<br>O /dev/null "http://10.0.3.71/cgi-bin/audioconfig.cgi"post-data<br>"delete_restoringdefault=yes" |
| Delete the "Ringback tone" audio file      | wgetuser adminpassword adminauth-no-challengequiet -<br>O /dev/null "http://10.0.3.71/cgi-bin/audioconfig.cgi"post-data<br>"delete_ringback=yes"         |

**Table 2-18. Command Interface Post Commands** 

| Device Action                                          | HTTP Post Command <sup>a</sup>                                                                                                    |
|--------------------------------------------------------|----------------------------------------------------------------------------------------------------|
| Delete the "Ring tone" audio file                      | wgetuser adminpassword adminauth-no-challengequiet -<br>O /dev/null "http://10.0.3.71/cgi-bin/audioconfig.cgi"post-data<br>"delete_ringtone=yes"                 |
| Delete the "Intrusion Sensor Triggered" audio file     | wgetuser adminpassword adminauth-no-challengequiet -<br>O /dev/null "http://10.0.3.71/cgi-bin/audioconfig.cgi"post-data<br>"delete_intrusionsensortriggered=yes" |
| Delete the "Door Ajar" audio file                      | wgetuser adminpassword adminauth-no-challengequiet -<br>O /dev/null "http://10.0.3.71/cgi-bin/audioconfig.cgi"post-data<br>"delete_doorajar=yes"                 |
| Delete the "Night Ring" audio file                     | wgetuser adminpassword adminauth-no-challengequiet -<br>O /dev/null "http://10.0.3.71/cgi-bin/audioconfig.cgi"post-data<br>"delete_nightring=yes"                |
| Trigger the Door Sensor Test (Sensor Config page)      | wgetuser adminpassword adminauth-no-challengequiet -<br>O /dev/null "http://10.0.3.71/cgi-bin/sensorconfig.cgi"post-data<br>"doortest=yes"                       |
| Trigger the Intrusion Sensor Test (Sensor Config page) | wgetuser adminpassword adminauth-no-challengequiet -<br>O /dev/null "http://10.0.3.71/cgi-bin/sensorconfig.cgi"post-data<br>"intrusiontest=yes"                  |

a. Type and enter all of each http POST command on one line.

# Appendix A: Mounting the Indoor Office Ringer

### A.1 Mount the Office Ringer

Before you mount the Office Ringer, make sure that you have received all the parts for each Office Ringer. Refer to Table A-1.

Table A-1. Wall Mounting Components (Part of the Accessory Kit)

| Quantity | Part Name                            | Illustration                                                                                                    |
|----------|--------------------------------------|----------------------------------------------------------------------------------------------------|
| 4        | #6 x 1" Pan head phillips wood screw |                                                                                                    |
| 4        | Plastic-ribbed anchor                | Constant Constant Con |

**Table A-1. Gang Box Mounting Components** 

| Quantity | Part Name                                            | Illustration |
|----------|------------------------------------------------------|--------------|
| 4        | 6-32 x 0.5-inch flat undercut Phillips machine screw |              |

Figure A-1 shows how to properly connect the Office Ringer.

Figure A-1. Cable Connections

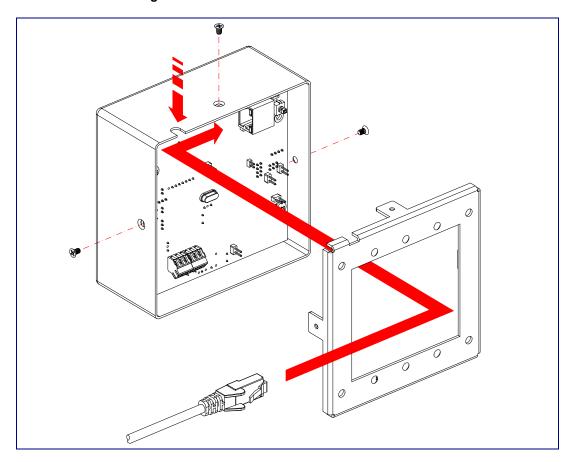

Figure A-2 shows a wall mounting option.

Figure A-2. Wall Mounting Option

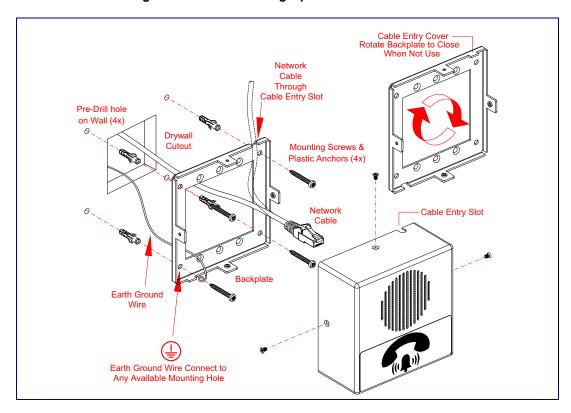

Figure A-3 shows a 1-Gang Box and a 2-Gang Box mounting option.

Figure A-3. Gang Box Mounting

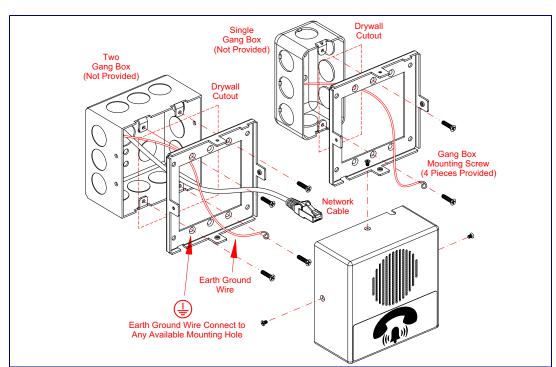

Figure A-4 shows the recommended wall cutout dimensions.

Figure A-4. Recommended Wall Cutout Dimensions

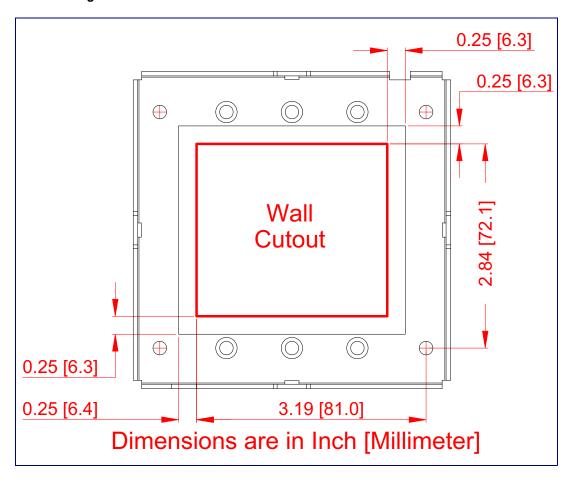

### Appendix B: Setting up a TFTP Server

### B.1 Set up a TFTP Server

Autoprovisioning requires a TFTP server for hosting the configuration file.

### B.1.1 In a LINUX Environment

To set up a TFTP server on LINUX:

- 1. Create a directory dedicated to the TFTP server, and move the files to be uploaded to that directory.
- Run the following command where /tftpboot/ is the path to the directory you created in Step 1: the directory that contains the files to be uploaded. For example:

in.tftpd -l -s /tftpboot/your\_directory\_name

### B.1.2 In a Windows Environment

You can find several options online for setting up a Windows TFTP server. This example explains how to use the Solarwinds freeware TFTP server, which you can download from the following website address:

http://www.cyberdata.net/support/voip/solarwinds.html

To set up a TFTP server on Windows:

- 1. Install and start the software.
- 2. Select File/Configure/Security tab/Transmit Only.
- Make a note of the default directory name, and then move the firmware files to be uploaded to that directory.

## Appendix C: Troubleshooting/Technical Support

### C.1 Frequently Asked Questions (FAQ)

A list of frequently asked questions (FAQs) are available on the SIP Office Ringer product page at:

http://www.cyberdata.net/products/voip/digitalanalog/officeringerv3/faqs.html

Select the support page for your product to see a list of frequently asked questions for the CyberData product:

### C.2 Documentation

The documentation for this product is released in an English language version only. You can download PDF copies of CyberData product documentation from the SIP Office Ringer product page at:

http://www.cyberdata.net/products/voip/digitalanalog/officeringerv3/docs.html

### C.3 Contact Information

Contact CyberData Corporation

3 Justin Court

Monterey, CA 93940 USA www.CyberData.net

Phone: 800-CYBERDATA (800-292-3732)

Fax: 831-373-4193

Sales Sales 831-373-2601 Extension 334

Technical Support The fastest way to get technical support for your VoIP product is to submit a VoIP Technical

Support form at the following website:

#### http://support.cyberdata.net/

The Support Form initiates a ticket which CyberData uses for tracking customer requests. Most importantly, the Support Form tells us which PBX system and software version that you are using, the make and model of the switch, and other important information. This information is essential for troubleshooting. Please also include as much detail as possible in the **Comments** section of the Support Form.

Phone: (831) 373-2601, Ext. 333 Email: support@cyberdata.net

Returned Materials Authorization To return the product, contact the Returned Materials Authorization (RMA) department:

Phone: 831-373-2601, Extension 136

Email: RMA@CyberData.net

When returning a product to CyberData, an approved CyberData RMA number must be printed on the outside of the original shipping package. Also, RMA numbers require an active VoIP Technical Support ticket number. A product will not be accepted for return without an approved RMA number. Send the product, in its original package, to the following address:

CyberData Corporation

3 Justin Court Monterey, CA 93940

Attention: RMA "your RMA number"

RMA Status Form

If you need to inquire about the repair status of your product(s), please use the CyberData RMA Status form at the following web address:

http://support.cyberdata.net/

### C.4 Warranty and RMA Information

The most recent warranty and RMA information is available at the following website address:

http://support.cyberdata.net/

### Index

command interface 50

| Numerics                                       | commands 50 configurable parameters 20, 22, 24, 26, 48 |  |
|------------------------------------------------|--------------------------------------------------------|--|
|                                                | configuration                                          |  |
| 16 AWG gauge wire 7                            | audio 34                                               |  |
|                                                | default IP settings 16                                 |  |
|                                                | door sensor 30                                         |  |
| A                                              | intrusion sensor 30                                    |  |
| $\wedge$                                       | network 23                                             |  |
| A O It O                                       | SIP 25                                                 |  |
| AC voltages 2                                  | using Web interface 16                                 |  |
| AC voltages, intercom enclosure is not rated 8 | configuration home page 18, 19                         |  |
| act light 12                                   | configuration page                                     |  |
| activate relay (door sensor) 31                | configurable parameters 20, 22, 24, 26, 48             |  |
| activate relay (intrusion sensor) 31           | contact information 61                                 |  |
| address, configuration login 18                | contact information for CyberData 61                   |  |
| alternative power input 5                      | Current Network Settings 24                            |  |
| announcing a device's IP address 14            | current network settings 24                            |  |
| announcing a speaker's IP address 15           | CyberData contact information 61                       |  |
| audio configuration 34                         | Cyborbata contact information or                       |  |
| night ring tone parameter 36                   |                                                        |  |
| audio configuration page 34                    | _                                                      |  |
| audio encodings 4                              | D                                                      |  |
| audio files, user-created 37                   | _                                                      |  |
| autoprovisioning 44                            | default                                                |  |
| autoprovisioned audio files 46                 | device settings 62                                     |  |
| autoprovisioned firmware upgrades 45           | gateway 16                                             |  |
| autoprovisioning autoupdate 45                 | IP address 16                                          |  |
| autoprovisioning enabled option 44             | subnet mask 16                                         |  |
| autoprovisioning from DHCP 44                  | username and password 16                               |  |
| autoprovisioning server (IP address) 45        | web login username and password 18, 19                 |  |
| networking 44                                  | default device settings 15                             |  |
| setting up a TFTP server 59                    | default gateway 16, 24                                 |  |
| autoprovisioning configuration 43, 44          | default IP settings 16                                 |  |
| auxiliary relay wiring diagram 9               | default login address 18                               |  |
|                                                | device configuration 21                                |  |
|                                                | default IP settings 16                                 |  |
| В                                              | device configuration parameters 44                     |  |
| D                                              | the device configuration page 43                       |  |
|                                                | device configuration page 21                           |  |
| backup SIP server 1 26                         | device configuration parameters 22                     |  |
| backup SIP server 2 26                         | device configuration password                          |  |
| backup SIP servers, SIP server                 | changing for web configuration access 21               |  |
| backups 26                                     | device setup 7                                         |  |
|                                                | DHCP Client 4                                          |  |
|                                                | DHCP IP addressing 24                                  |  |
|                                                | dial out extension (door sensor) 31                    |  |
|                                                | dial out extension (intrusion sensor) 31               |  |
| apple connections FC                           | dimensions 5                                           |  |
| cable connections 56                           | discovery utility program 18                           |  |
| changing                                       | DNS server 24                                          |  |
| the web access password 21                     | door sensor 30, 36                                     |  |
| Cisco SRST 26 command interface 50             | activate relay 31                                      |  |
| COMMINATIO INTERNACE OU                        | , -·                                                   |  |

dial out extension 31
play audio locally 31
door strike
cannot be powered by alternate power input nor PoE
power 7

### Ε

enable night ring events 40 ethernet I/F 5 event configuration enable night ring events 40 expiration time for SIP server lease 26, 29

### F

factory default settings 15 how to set 15 firmware where to get the latest firmware 47

### G

gang box mounting 57 green link light 12

### Н

home page 18, 19 http POST command 50 http web-based configuration 4

### ı

identifying your product 1
illustration of device mounting process 55
installation, typical setup 2
intrusion sensor 30, 31
 activate relay 31
 dial out extension 31
 play audio locally 31
IP address 16, 24
IP addressing 24
 default
 IP addressing setting 16

J3 terminal block, 16 AWG gauge wire 7

### L

lease, SIP server expiration time 26, 29 lengthy pages 33 link light 12 Linux, setting up a TFTP server on 59 local SIP port 26 log in address 18

### M

MGROUP MGROUP Name 33 mounting the device 55 multicast configuration 32 Multicast IP Address 33

### N

navigation (web page) 17
navigation table 17
network configuration of device 23
Network Setup 23
nightring tones 33
Nightringer 7, 28
Nightringer in peer to peer mode (cannot be used) 28
nightringer settings 29
Nightringer, SIP registration required 28

### 0

on-board relay 5, 8 operating temperature 5

### P

packet time 4
pages (lengthy) 33
part number 5
parts list 6
password
for SIP server login 26

| login 18, 19                                    | sensor timeout 31                                    |  |
|-------------------------------------------------|------------------------------------------------------|--|
| restoring the default 16                        | sensor setup page 30                                 |  |
| payload types 5                                 | sensor setup parameters 30                           |  |
| play audio locally (door sensor) 31             | sensors 31                                           |  |
| play audio locally (intrusion sensor) 31        | server address, SIP 26                               |  |
| port                                            | service 61                                           |  |
| local SIP 26                                    | setting up a device 7                                |  |
| remote SIP 26                                   | settings, default 15                                 |  |
| POST command 50                                 | SIP                                                  |  |
| power input 5                                   | enable SIP operation 26                              |  |
| alternative 5                                   | local SIP port 26                                    |  |
| priority                                        | user ID 26                                           |  |
| assigning 33                                    | SIP (session initiation protocol) 4                  |  |
| product                                         | SIP configuration 25                                 |  |
| configuring 16                                  | SIP Server 26                                        |  |
| mounting 55                                     | SIP configuration parameters                         |  |
| parts list 6                                    | outbound proxy 26                                    |  |
| product features 3                              | registration and expiration, SIP server lease 26, 29 |  |
| product overview                                | user ID, SIP 26                                      |  |
| product features 3                              | SIP registration 26                                  |  |
| product specifications 5                        | SIP remote SIP port 26                               |  |
| supported protocols 4                           | SIP server 26                                        |  |
| supported SIP servers 4                         | password for login 26                                |  |
| typical system installation 2                   | SIP servers supported 4                              |  |
| product specifications 5                        | user ID for login 26                                 |  |
| protocol 5                                      | SIP settings 27                                      |  |
| protocols supported 4                           | speaker output 5                                     |  |
|                                                 | SRST 26                                              |  |
|                                                 | static IP addressing 24                              |  |
| R                                               | subnet mask 16, 24                                   |  |
| K                                               | supported protocols 4                                |  |
| reboot 47, 48, 49                               |                                                      |  |
| regulatory compliance 5                         | -                                                    |  |
| remote SIP port 26                              | T                                                    |  |
| Reset Test Function Management (RTFM) switch 15 |                                                      |  |
| reset test function management switch 13        | tech support 61                                      |  |
| resetting the IP address to the default 55, 60  | technical support, contact information 61            |  |
| restoring factory default settings 15, 62       | terminal block, 16 AWG gauge wire 7                  |  |
| restoring the factory default settings 15       | TFTP server 4, 59                                    |  |
| ringtones 33                                    |                                                      |  |
| lengthy pages 33                                |                                                      |  |
| RJ-45 11                                        | U                                                    |  |
| RMA returned materials authorization 61         | U                                                    |  |
| RMA status 61                                   |                                                      |  |
| RTFM jumper 13, 14                              | upgrading to firmware 6.x.x from 5.x.x 47            |  |
| RTFM switch 13, 15                              | user ID                                              |  |
| RTP/AVP 4                                       | for SIP server login 26                              |  |
|                                                 | username                                             |  |
|                                                 | changing for web configuration access 21             |  |
| S                                               | default for web configuration access 18, 19          |  |
| J                                               | rootoring the default 16                             |  |
|                                                 | restoring the default 16                             |  |
| sales 61                                        | restoring the default 16                             |  |

sensor normally closed 31

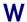

wall mounting option 57
warranty policy at CyberData 61
web access password 16
web access username 16
web configuration log in address 18
web page
navigation 17
web page navigation 17
web-based configuration 16
weight 5
wget, free unix utility 50
Windows, setting up a TFTP server on 59

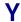

yellow act light 12